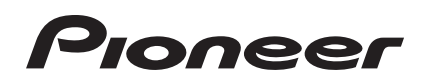

# **DJ Контроллер** DDJ-ERGO-K **DDJ-ERGOLIMITED**

**http://pioneerdj.com/support/**

На вебсайте Pioneer выше содержатся часто задаваемые вопросы, информация по программному обеспечению и различные типы информации и услуг, позволяющих использовать данное изделие более лучшим образом.

# **[Инструкции по эксплуатации](#page-1-0)**

# <span id="page-1-0"></span>**Содержание**

#### **Как следует читать данное руководство**

- В данном руководстве названия экранов и меню, отображаемые на компьютерном экране, а также названия кнопок и терминалов на изделии, др., указаны в скобках. (например: панель [**RECORD**], меню [**Preferences**], кнопка [**CUE**], режим [**VINYL**], терминалы [**AUX IN**])
- Описания функций TRAKTOR PRO 2 обозначены как **TRAKTOR PRO 2** .

# **До начала**

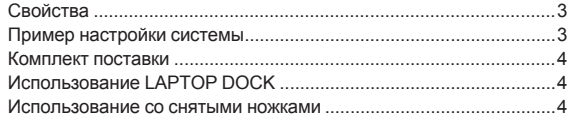

# **[Перед началом работы](#page-4-0)**

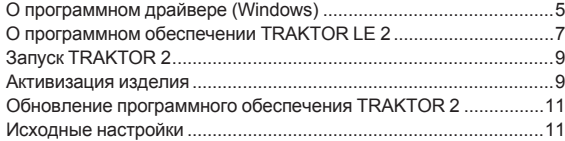

# **Подключения**

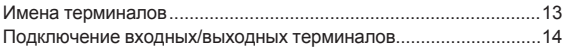

# **[Названия деталей и функции](#page-14-0)**

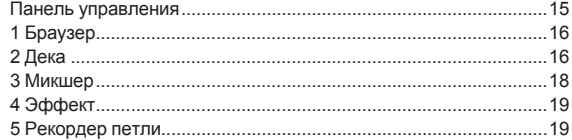

# **Основное управление**

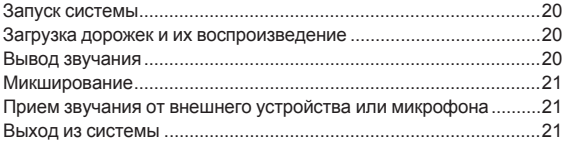

# **[Дополнительные операции](#page-21-0)**

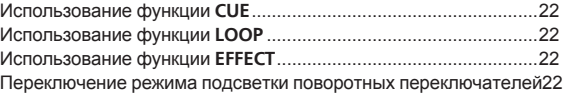

# $\mathbf \Phi$  Список сообщений MIDI

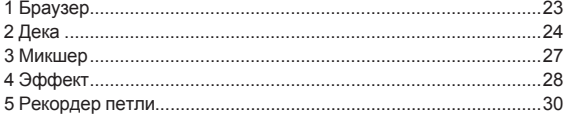

# **[Дополнительная информация](#page-30-0)**

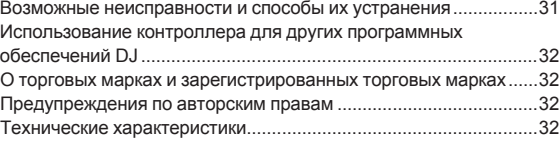

# <span id="page-2-0"></span>**До начала**

Данный аппарат, используя одинаковую с профессиональным DJ оборудованием Pioneer схему расположения рабочей панели, имеет закругленную, привлекательную форму. Он разработан для управления широким кругом пользователей – от только что начинающих получать DJ опыт и до тех, кто уже может выполнять DJ исполнения дома и в других местах – для DJ исполнений в различных ситуациях.

. <u>. . . . . . . . . . . . . .</u>

# . . . . . . . . . . . . . . **PULSE CONTROL**

Благодаря использованию вновь разработанных поворотных переключателей "Pure Platter" с четырьмя белыми светодиодами и фейдерами каналов со встроенными светодиодами, подсветка переключается в сочетании с DJ операциями, эффектами, др., делая DJ исполнения более яркими.

- Mix Pulse: Смещение темпа на двух деках выражается белой подсветкой на поворотных переключателях. Белая подсветка светит ярче, когда темпы на двух деках синхронизированы, и чем больше темпы различаются, тем тусклее белая подсветка.
- Beat Pulse: Подсветка фейдеров канала мигает в соответствии с уровнями звучания на деках.
- Launch Pulse: Подсветка деки переключается при загрузке дорожки.
- **FX Pulse: Подсветка поворотного переключателя переключа**ется в соответствии с операциями эффектов. **TRAKTOR PRO 2**

# **DESIGN**

Данный аппарат выполнен с закругленным корпусом, что позволяет использовать его при различных укладах жизни, гармонизируя со всеми типами интерьрера.

В дополнение, в основном черный дизайн не только гармонизирует с интерьером, но также придает профессиональный вид.

Более того, кнопки и ручки на рабочей панели расположены с использованием той-же схемы, что и на профессиональных DJ устройствах Pioneer.

# **LAPTOP DOCK**

Данный аппарат оборудован новой структурой "Laptop Dock", благодаря которой, при установке под углом раздел клавиатуры ноутбука задвигается под контроллер.

Контроллер не только можно устанавливать в небольших пространствах, его также можно устанавливать под углом не снимая ножки и управлять им, сидя на стуле, или, сняв ножки, управлять контроллером стоя, предоставляя пользователям широкий диапазон стилей DJ исполнения.

# **TRAKTOR LE 2**

В поставку включено программно обеспечение DJ "TRAKTOR LE 2", предоставляющее полный диапазон основных функций для DJ исполнений.

Также, после обновления до TRAKTOR PRO 2 становится возможным не только управлять множеством функций, но также и контролировать различные другие программные продукты DJ.

\_\_\_\_\_\_\_\_\_\_\_\_\_\_\_\_\_\_\_\_\_\_\_\_\_

# **USB BUS POWER**

Данное изделие поддерживает питание шины USB. Оно может использоваться путем простого подключения к компьютеру через USB кабель.

# **HIGH SOUND QUALITY**

Данное изделие наследует технологию качества звучания, разрабатывавшуюся годами для DJ оборудования Pioneer для достижения наивысшего качества звучания в своем классе.

# **Пример настройки системы**

Скомбинировав данный аппарат с компьютером и периферийным оборудованием, можно создать DJ систему наподобие показанной на рисунке ниже.

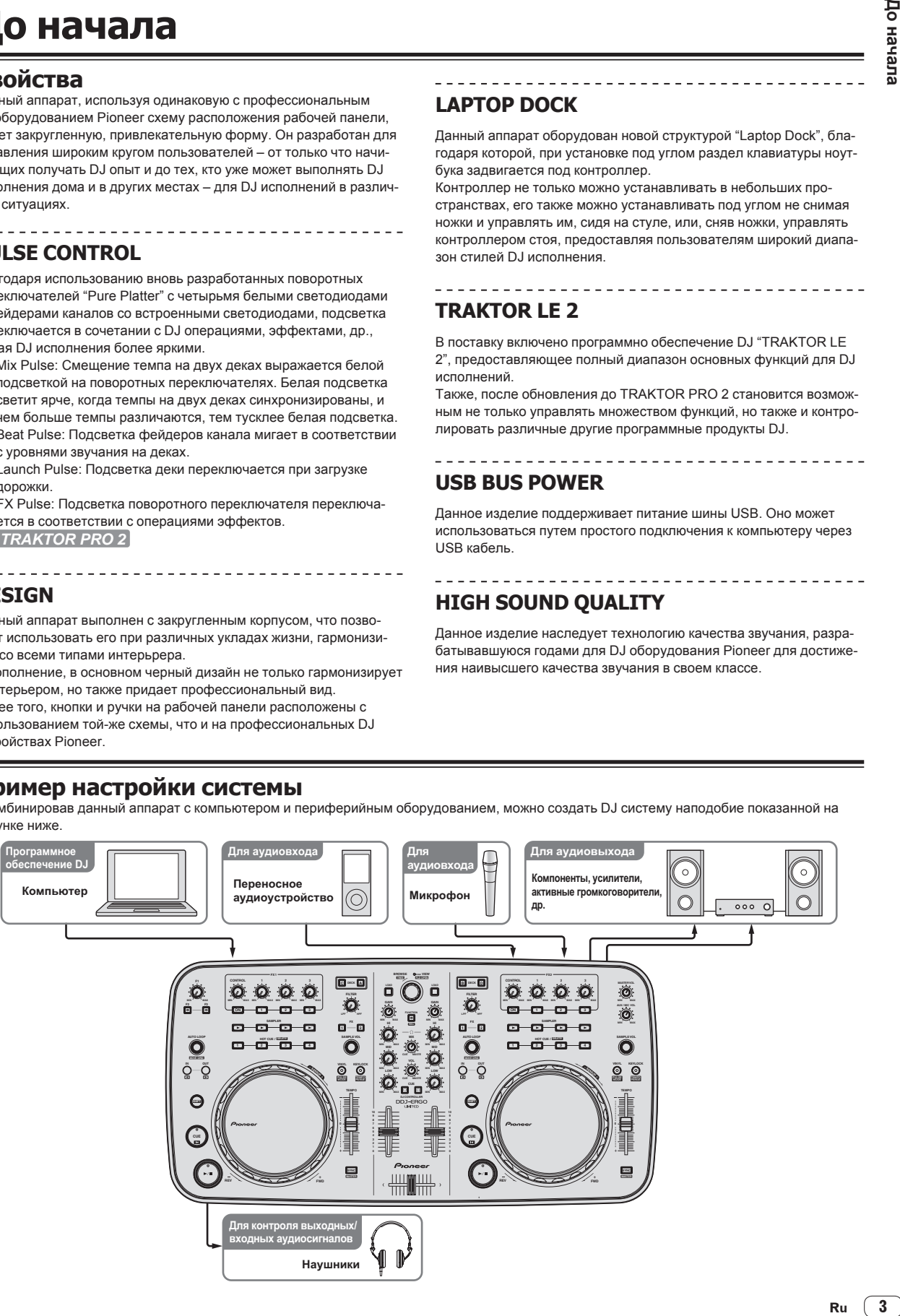

# <span id="page-3-0"></span>**Комплект поставки**

- CD-ROM с программным обеспечением TRAKTOR LE 2<br>• CD-ROM с программным драйвером/инструкциями по
- СD-ROM с программным драйвером/инструкциями по эксплуатации
- USB кабель
- Прочитайте перед использованием (Важно)<br>• Краткое руковолство пользователя
- Краткое руководство пользователя
- Руководство по центрам обслуживания (для японских клиентов)
- Гарантийный талон

# **Использование LAPTOP DOCK**

Компьютерную клавиатуру можно убирать под данный аппарат.

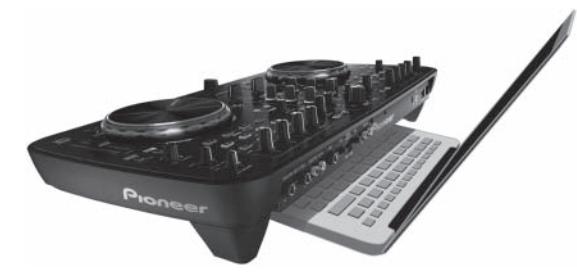

- В зависимости от размера компьютера (ноутбука), клавиатура может не помещаться в LAPTOP DOCK.
- Устанавливайте таким образом, чтобы блок компьютера не соприкасался с данным аппаратом.
- Устанавливайте таким образом, чтобы подключенные к компьютеру кабели не застревали под данным аппаратом.

# **Использование со снятыми ножками**

Две ножки данного аппарата могут сниматься.

**С помощью крестообразной отвертки открутите винты на левой и правой ножках.**

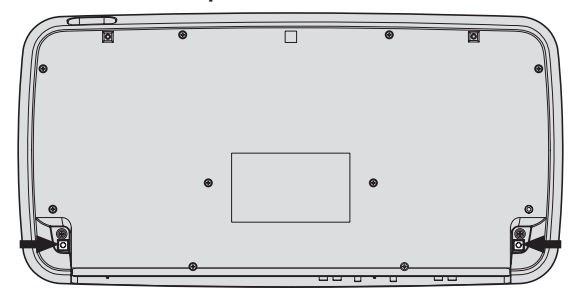

• Открученные винты понадобятся во время установки ножек. Не теряйте их. Ножки не могут быть закреплены надлежащим образом с помощью других винтов.

# Перед началом работь **Перед началом работы**

# <span id="page-4-0"></span>**Перед началом работы**

# **О программном драйвере (Windows)**

Данный программный драйвер является эксклюзивным драйвером ASIO для вывода аудиосигналов от компьютера.

При использовании Mac OS X нет необходимости устанавливать программный драйвер.

# **Лицензионное Соглашение с конечным пользователем**

Настоящее лицензионное соглашение с конечным пользователем ("Соглашение") заключается между Вами (как в случае установки Программы для личного пользования, так и в случае действия в интересах юридического лица) ("Вы") и PIONEER CORPORATION ("компания Pioneer").

ВЫПОЛНЕНИЕ КАКИХ-ЛИБО ДЕЙСТВИЙ ДЛЯ НАЛАДКИ ИЛИ УСТАНОВКИ ПРОГРАММЫ ОЗНАЧАЕТ, ЧТО ВЫ ПРИНИМАЕТЕ ВСЕ ПОЛОЖЕНИЯ НАСТОЯЩЕГО ЛИЦЕНЗИОННОГО СОГЛАШЕНИЯ. РАЗРЕШЕНИЕ ЗАГРУЗИТЬ И/ИЛИ ИСПОЛЬЗОВАТЬ ПРОГРАММУ ОПРЕДЕЛЯЕТСЯ ИСКЛЮЧИТЕЛЬНО СОБЛЮДЕНИЕМ ВАМИ ЭТИХ ПОЛОЖЕНИЙ. ЧТОБЫ НАСТОЯЩЕЕ СОГЛАШЕНИЕ ВСТУПИЛО В СИЛУ И ЯВЛЯЛОСЬ ДЕЙСТВИТЕЛЬНЫМ РАЗРЕШЕНИЕ В ПИСЬМЕННОМ ИЛИ ЭЛЕКТРОННОМ ВИДЕ НЕ ТРЕБУЕТСЯ. ЕСЛИ ВЫ СОГЛАСНЫ НЕ СО ВСЕМИ ПОЛОЖЕНИЯМИ НАСТОЯЩЕГО СОГЛАШЕНИЯ, ВАМ НЕ ПРЕДОСТАВЛЯЕТСЯ ПРАВО ИСПОЛЬЗОВАТЬ ПРОГРАММУ, И ВЫ ДОЛЖНЫ, В ЗАВИСИМОСТИ ОТ ОБСТОЯТЕЛЬСТВ, ОСТАНОВИТЬ УСТАНОВКУ ПРОГРАММЫ ИЛИ УДАЛИТЬ ЕЕ.

### **1 ОПРЕДЕЛЕНИЯ**

- 1 "Документация" означает письменную документацию, технические характеристики и содержание данных поддержки, которые сделаны общедоступными компанией Pioneer для поддержки установки и использования Программы.
- "Программа" означает все программное обеспечение компании Pioneer или его части, лицензия на использование которого дана Вам компанией Pioneer в рамках этого Соглашения.

# **2 ЛИЦЕНЗИЯ НА ПРОГРАММУ**

- 1 Ограниченная лицензия. Принимая во внимание ограничения настоящего Соглашения, компания Pioneer предоставляет Вам ограниченную, не исключительную, непередаваемую лицензию (без права на сублицензирование):
	- a На установку одной копии Программы на Ваш компьютер или мобильное устройство, на использование Программы сугубо в Ваших личных целях в соответствии с настоящим Соглашением и Документацией ("Санкционированное использование");
	- **b** На использование Документации для поддержки Вашего Санкционированного использования; и
	- c На изготовление одной копии Программы исключительно в целях резервного копирования при условии, что все названия и торговые марки, информация об авторском праве и ограничениях воспроизводятся на копии.
- 2 Ограничения. Вы не будете копировать или использовать Программу или Документацию иначе, чем так, как это прямо разрешено настоящим Соглашением. Вы не будете передавать, сублицензировать, давать напрокат, в аренду или одалживать Программу или использовать ее для обучения третьей стороны, в коммерческих целях или для выполнения сервисных работ. Вы не будете самостоятельно или с помощью третьей стороны модифицировать, производить инженерный анализ, разбирать или декомпиллировать Программу, за исключением случаев, явно разрешенных

применимым законодательством, и только после того, как Вы уведомите в письменной виде компанию Pioneer о Ваших намерениях.

- 3 Право собственности. Компания Pioneer или ее лицензиары сохраняют все права, названия и доли во всех патентах, авторских правах, торговых знаках, промышленных секретах и правах на другую интеллектуальную собственность, относящихся к Программе и Документации, а также любых производных работах. Вы не приобретаете никаких других прав, выраженных или подразумеваемых, выходящих за рамки ограниченной лицензии, сформулированной в настоящем Соглашении.
- 4 Отсутствие поддержки. Компания Pioneer не несет обязательств обеспечивать поддержку, технический уход, обновление, модификацию или выпуск новых версий Программы или Документации в рамках настоящего Соглашения.

# **3 ОТКАЗ ОТ ГАРАНТИИ**

ПРОГРАММА И ДОКУМЕНТАЦИЯ ПОСТАВЛЯЮТСЯ "КАК ЕСТЬ" ("AS IS"), БЕЗ КАКИХ-ЛИБО ЗАЯВЛЕНИЙ ИЛИ ГАРАНТИЙ, И ВЫ СОГЛАШАЕТЕСЬ ИСПОЛЬЗОВАТЬ ИХ НА ВАШ СОБСТВЕННЫЙ РИСК. В НАИБОЛЕЕ ПОЛНОЙ МЕРЕ, ДОПУСТИМОЙ ЗАКОНОМ, КОМПАНИЯ PIONEER ПРЯМО ВЫРАЖАЕТ СВОЙ ОТКАЗ ОТ ЛЮБЫХ ГАРАНТИЙ В ЛЮБОЙ ФОРМЕ ОТНОСИТЕЛЬНО ПРОГРАММЫ И ДОКУМЕНТАЦИИ, КАК ВЫРАЖЕННЫХ, ПОДРАЗУМЕВАЕМЫХ, ПРЕДПИСАННЫХ, ТАК И ВОЗНИКАЮЩИХ В РЕЗУЛЬТАТЕ ИХ ЭКСПЛУАТАЦИИ, ИХ ПРИМЕНЕНИЯ ИЛИ КОММЕРЧЕСКОГО ИСПОЛЬЗОВАНИЯ, ВКЛЮЧАЯ ЛЮБЫЕ ГАРАНТИИ НА ТОВАР, ГАРАНТИИ СООТВЕТСТВИЯ ОПРЕЛЕЛЕННОЙ ЦЕЛИ, УЛОВЛЕТВОРЕНИЯ ТРЕБОВАНИЙ КАЧЕСТВА, ТОЧНОСТИ, ГАРАНТИИ ПРАВА СОБСТВЕННОСТИ ИЛИ ЕГО НЕНАРУШЕНИЯ.

# **4 УБЫТКИ И СРЕДСТВА СУДЕБНОЙ ЗАЩИТЫ В СЛУЧАЕ НАРУШЕНИЯ**

Вы соглашаетесь, что любые нарушения настоящего Соглашения нанесут компании Pioneer значительный ущерб, который не может быть компенсирован исключительно материально. В дополнение к требованию возмещения убытков и другим средствам судебной защиты, к которым может прибегнуть компания Pioneer, Вы соглашаетесь с тем, что компания Pioneer может добиваться судебного запрета для предотвращения действительных, угрожающих или постоянных нарушений настоящего Соглашения.

# **5 АННУЛИРОВАНИЕ**

В случае нарушения Вами любого положения настоящего Соглашения компания Pioneer может аннулировать его в любое время. Если настоящее Соглашение аннулировано, Вы должны прекратить использование Программы, навсегда удалить ее из Вашего компьютера или мобильного устройства, где она была установлена, а также уничтожить все копии Программы и Документации, которыми Вы владеете, впоследствии уведомив об этом компанию Pioneer в письменном виде. Разделы 2.2, 2.3, 2.4, 3, 4, 5 и 6 сохраняют свою силу после аннулирования настоящего Соглашения.

### **6 ОБЩИЕ ПОЛОЖЕНИЯ**

1 Ограничение гарантии. Ни при каких условиях компания Pioneer и ее дочерние компании не несут ответственности в связи с настоящим Соглашением или его положениями, ни при каких толкованиях ответственности, ни за какие косвенные, побочные, специальные убытки или убытки, связанные с наложенными штрафами или потерей прибыли, дохода, бизнеса, сбережений, данных, выгоды или стоимости замещающих товаров, даже если было заявлено о возможности таких убытков или если такие убытки были предсказуемы. Ни при каких условиях ответственность компании Pioneer за все убытки не будет превышать сумму, в действительности уплаченную Вами компании Pioneer или ее дочерним компаниям за Программу. Стороны сознают, что ограничения

ответственности, и распределение рисков в настоящем Соглашении отражены в цене Программы и являются существенным элементом сделки между сторонами, без которых компания Pioneer не стала бы предоставлять Программу или заключать настоящее Соглашение.

- Ограничения или исключения гарантии и ответственности, содержащиеся в настоящем Соглашении, не влияют и не ставят под сомнение предусмотренные законом права покупателя, и они должны применяться к Вам только в пределах ограничений и исключений, разрешенных местными законами на территории, где Вы проживаете.
- 3 Частичное нарушение и отказ. Если какое-либо условие настоящего Соглашения будет считаться незаконным, неверным или являться недействительным по иной причине, такое условие останется в силе до допустимого предела или, если это невозможно по закону, должно быть выделено или исключено из настоящего Соглашения, а остальная часть будет оставаться действтельной и имеющей силу в полной мере. Отказ какой-либо стороны от обязательств или нарушение какой-либо стороной настоящего Соглашения не приведет к последующему отказу другой стороной от обязательств или нарушению ею настоящего Соглашения.
- 4 Отсутствие передачи прав. Вы не можете отдать, продать, передать, делегировать или отчуждать каким-либо иным способом настоящее Соглашение или какие-либо соответствующие права или обязательства, ни добровольно, ни по принуждению, в силу закона или каким-либо иным способом, без предварительного письменного разрешения компании Pioneer. Любые обозначенные виды перевода, передачи или делегирования Вами прав будут недействительными и не имеющими юридической силы. С учетом вышесказанного настоящее Соглашение будет действительным и обязательным для сторон и ими уполномоченных лиц и правопреемников.
- 5 Неделимое Соглашение. Настоящее Соглашение является неделимым соглашением между сторонами и заменяет все предыдущие или действующие соглашения и заявления, относящиеся к предмету настоящего Соглашения, как письменные, так и устные. Настоящее Соглашение не может быть изменено или исправлено без предварительного письменного разрешения компанией Pioneer, и никакой другой акт, документ, традиция или обычай не будут рассматриваться,как изменяющее или исправляющее настоящее Соглашение.
- 6 Вы согласны с тем, что настоящее Соглашение подлежит юрисдикции и регулированию законодательством Японии.

# **Установка програмного драйвера**

При использовании Mac OS X нет необходимости устанавливать программный драйвер.

#### **Операционная среда**

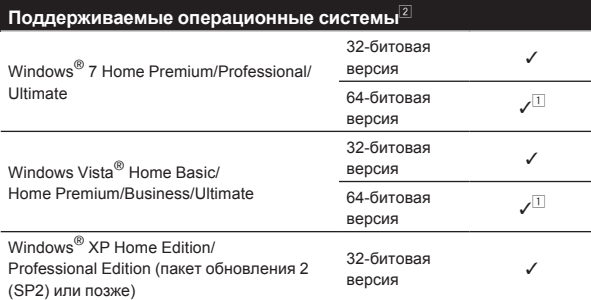

- $\Box$  При использовании 64-битовой версии Windows, программный драйвер можно будет использовать только для 32-битовых приложений.
- 2 Для использования в комбинации с TRAKTOR 2 требуется Windows 7 или более поздняя версия.

#### **Перед установкой програмного драйвера**

Внимательно прочтите Лицензионное Соглашение с конечным пользователем.

- Отключите переключатель питания данного аппарата, затем отсоедините USB кабель, соединяющий данный аппарат и компьютер.
- Если на компьютере запущены любые другие программы, закройте их.
- Для установки или удаления программного драйвера требуется авторизация от администратора компьютера. Перед установкой, войдите в систему как администратор компьютера.
- Подключение данного аппарата к компьютеру без предварительной установки программного драйвера может привести к сбоям на компьютере в зависимости от системной среды.
- Если установка программного драйвера была прервана после запуска, снова запустите процедуру установки с самого начала.

#### **1 Включите питание компьютера.**

#### **2 Вставьте поставляемый CD-ROM с программным драйверомв CD дисковод компьютера.**

#### **3 При отображении меню CD-ROM дважды щелкните по [Pioneer\_DDJ\_Driver\_XXXXX.exe].**

#### **4 Выполните установку, следуя инструкциям на экране.**

Если во время установки на экране отображается [**Безопасность Windows**], щелкните [**Все равно установить этот драйвер**] и продолжите установку.

- При установке на Windows XP
- Если во время установки на экране отображается [**Установка оборудования** ], щелкните [**Все равно продолжить**] и продолжите установку.
- По завершению установки отображается сообщение о завершении.

# **Подключение данного аппарата и компьютера**

#### **1 Подключите данный аппарат к компьютеру через USB кабель.**

Подробнее о подключениях смотрите Подключение входных/ выходных терминалов на стр. 14.

## **2 Передвиньте переключатель [ON/OFF] данного аппарата на позицию [ON].**

Включите питание данного аппарата.

! Может отображаться сообщение [**Установка программного обеспечения драйвера устройства**] при подключении данного аппарата к компьютеру впервые или при подключении к другому USB порту на компьютере. Подождите немного, пока не отобразится сообщение [**Устройство готово к использованию**].

# Перед началом работь

# <span id="page-6-0"></span>**Регулировка размера буфера**

Данный аппарат работает как аудиоустройство, соответствующее стандартам ASIO.

Если запущено приложение, использующее данный аппарат в качестве аудиоустройства по умолчанию (приложение DJ, др.), закройте такое приложение до регулировки размера буфера.

# **Щелкните меню [Пуск] в Windows >[Все программы] >[Pioneer]>[DDJ]>[Утилита установок Pioneer DDJ ASIO].**

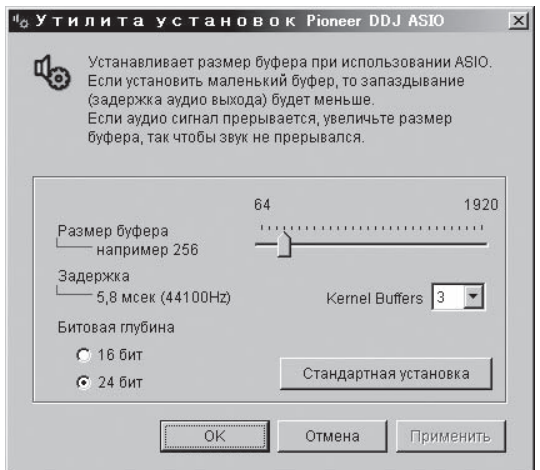

- Достаточно большой размер буфера снижает риск выпадания звучания (прерывания звучания), но повышает вероятность задержки передачи аудиосигнала (время запаздывания).
- При повышении количества буферов ядра прерывания в звучании происходят реже, но увеличивается временной промежуток по причине задержки.
- С помощью процедуры ниже отрегулируйте размер буфера и буфер ядра.

#### **Если нет прерываний в звучании при использовании настроек по умолчанию**

- 1 Постепенно уменьшайте размер буфера и установите его на минимальное значение, при котором звучание не прерывается.
- 2 Установите размер буфера ядра на [**2**] и убедитесь в отсутствии прерываний в звучании.
- При наличии прерываний в звучании установите размер буфера ядра на [**3**].

## **При наличии прерываний в звучании при использовании настроек по умолчанию**

1 Установите размер буфера ядра на [**4**], затем установите размер буфера на минимальное значение, при котором звучание не прерывается.

# **Проверка версии программного драйвера**

**Щелкните меню [Пуск] в Windows >[Все программ ы]>[Pioneer]>[DDJ]>[Утилита отображения версии Pioneer DDJ].**

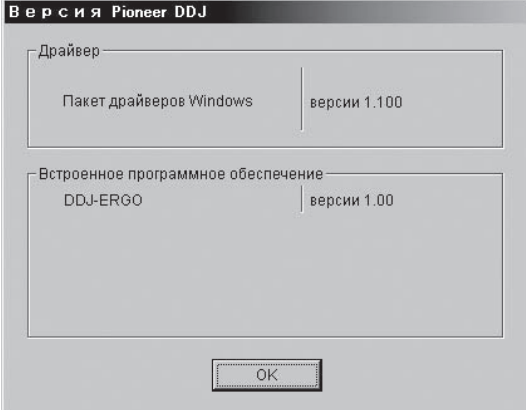

- Версию встроенного программного обеспечения данного аппарата можно увидеть на экране.
- Версия встроенного программного обеспечения не отображается, если данный аппарат не подключен к компьютеру или если имеются перебои со связью между данным аппаратом и компьютером.

# **Проверка самой последней информации о программном драйвере**

Для самой последней информации о программном драйвере для исключительного использования с данным аппаратом, посетите наш указанный ниже веб-сайт. http://pioneerdj.com/support/

# **О программном обеспечении TRAKTOR LE 2**

TRAKTOR LE 2 является приложением DJ от Native Instruments. DJ исполнения возможны при подключении компьютера с установленным данным программным обеспечением к данному аппарату.

- Для сравнения функций различных версий TRAKTOR LE 2 и TRAKTOR 2 смотрите вебсайт ниже. http://pioneerdj.com/support/
- **DDJ-ERGO-K поддерживает TRAKTOR PRO 2 и TRAKTOR** SCRATCH PRO 2.

 Если вы обладаете TRAKTOR PRO 2 и TRAKTOR SCRATCH PRO 2, перед использованием обновите программное обеспечение до самой последней версии.

### **Минимальная операционная среда**

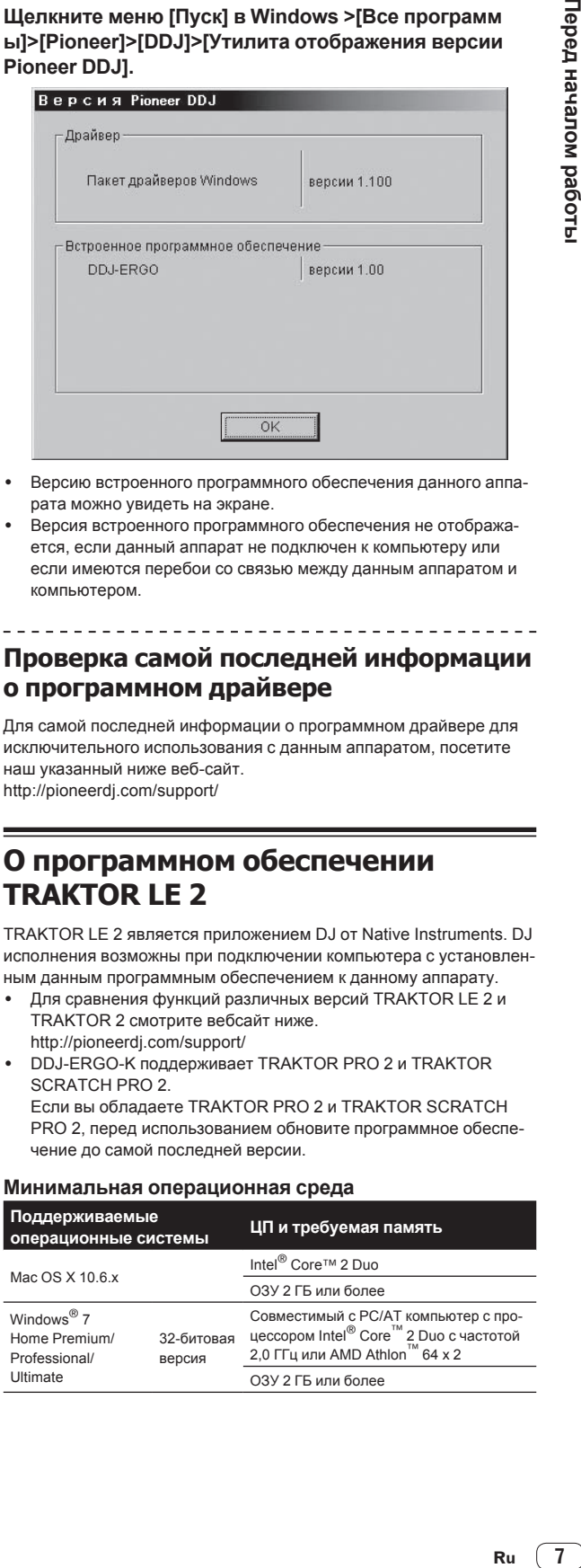

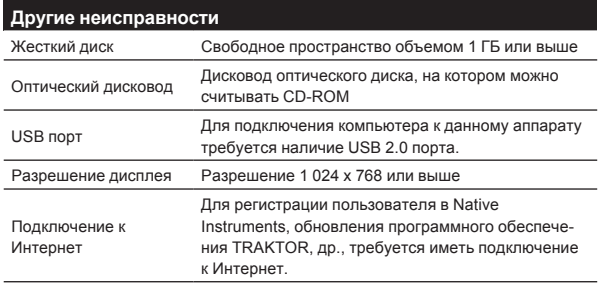

## **Рекомендуемая операционная среда**

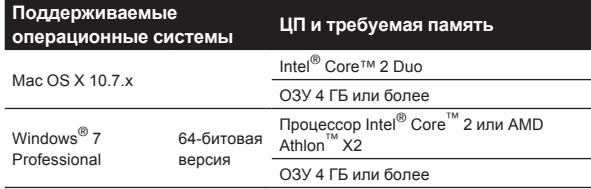

- Полная функциональность не гарантируется на всех компьютерах, даже если они соответствуют требованиям к операционным средам, описанным выше.
- Даже при наличии требуемой памяти, указанной для операционной среды выше, недостаток памяти из-за использования резидентных программ, количество услуг, др., может мешать оптимальной работе и функциональности программного обеспечения. В таких случаях освободите больше памяти. Для стабильной работы рекомендуется установить дополнительную память.
- В зависимости от настроек энергосбережения, др., компьютера, ЦП и жесткий диск могут не обеспечивать достаточной обрабатывающей способностью. В особенности для ноутбуков убедитесь, что компьютер находится в надлежащем состоянии для обеспечения постоянной высокой работоспособности (например, удерживая постоянно подключенным к питанию переменного тока) во время использования TRAKTOR LE 2.
- Помните, что проблемы с функциональностью TRAKTOR LE 2 могут возникать в зависимости от другого программного обеспечения, запущенного на компьютере.
- Требуется наличие отдельного контракта с провайдером и оплата ему за предоставляемые услуги Интернет.

# **Установка програмного обеспечения TRAKTOR LE 2**

# **О процедуре установки (Windows)**

**1 Вставьте поставляемый CD-ROM с программным обеспечением TRAKTOR LE 2 в CD дисковод компьютера.**

**2 В меню Windows [Пуск], дважды щелкните по иконке [Компьютер (или Мой компьютер)] > [Traktor 2].** Отображается содержание CD-ROM.

**3 Дважды щелкните по [Traktor 2 Setup.exe].** Запускается инсталлятор TRAKTOR 2.

# **4 Как только запускается инсталлятор TRAKTOR 2, щелкните по [Next].**

- Для возврата к предыдущему экрану: Щелкните по [**Back**].
- — Для отмены установки: Щелкните по [**Cancel**].

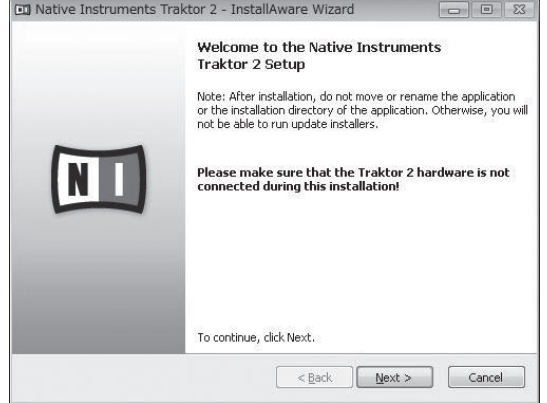

#### **5 Внимательно прочтите [License Agreement], и если согласны, установите галочку в [I accept the terms of the license agreement], затем щелкните по [Next].** Если вы не согласны с условиями [**License Agreement**], щелкните по [**Cancel**] и отмените установку.

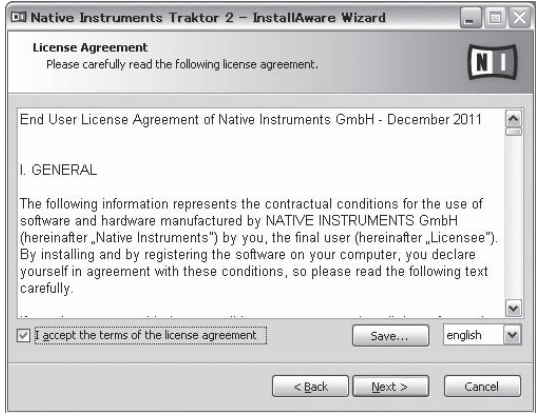

# **6 Отображается экран выбора типа установки для TRAKTOR 2. Щелкните по [Next].**

# **7 Выберите место установки TRAKTOR 2, затем щелкните по [Next].**

Для выбора обычного места установки просто щелкните по [**Next**]. Для установки в другом месте щелкните по [**Change...**], выберите место установки, затем щелкните по [**Next**].

#### **8 Выберите драйвер оборудования Native Instruments, затем щелкните по [Next].**

Установите галочку в окошке метки для вашего оборудования.

# **9 Для установки драйвера Traktor Kontrol X1 или Traktor Kontrol S4 установите галочку в окошке метки, затем щелкните по [Next].**

#### **10 При отображении следующего экрана щелкните по [Next].**

Запускается установка.

По завершению установки отображается экран завершения установки.

<span id="page-8-0"></span>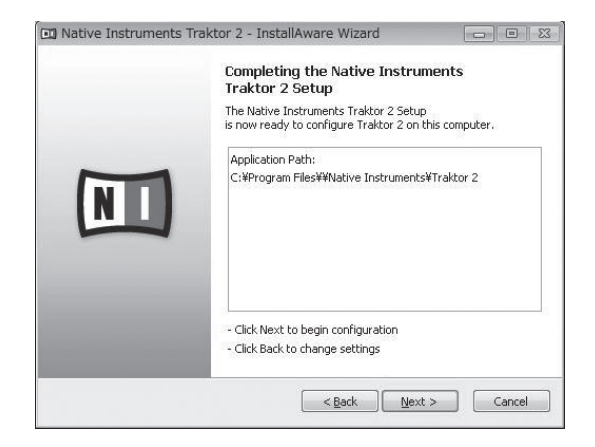

### **11 Щелкните по [Finish].**

На этом процедура установки завершена.

# **О процедуре установки (Mac OS X)**

**1 Вставьте поставляемый CD-ROM с программным обеспечением TRAKTOR LE 2 в CD дисковод компьютера.**

На экране отображается иконка [**Traktor 2**].

# **2 Дважды щелкните по иконке [Traktor 2].**

Отображается содержание CD-ROM.

**3 Дважды щелкните по [Traktor 2 Installer.mpkg].** Запускается инсталлятор TRAKTOR 2.

**4 Как только запускается инсталлятор TRAKTOR 2, щелкните по [Продолжить].**

# **5 Внимательно прочтите лицензионное соглашение, затем щелкните по [Продолжить].**

**6 Если вы согласны с условиями соглашения об использовании, щелкните по [Подтверждаю].** Если вы не согласны с условиями соглашения об использовании, щелкните по [**Не подтверждаю**] и отмените установку.

# **7 Выберите драйвер оборудования Native**

**Instruments, затем щелкните по [Продолжить].** Установите галочку в окошке метки для вашего оборудования.

**8 Выберите место установки TRAKTOR 2, затем** 

# **щелкните по [Установить].**

Для выбора обычного места установки просто щелкните по [**Установить**].

Для установки в другом месте щелкните по

[**Изменить размещение установки...**], выберите место установки, затем щелкните по [**Установить**].

Запускается установка.

По завершению установки отображается экран завершения установки.

# **9 Щелкните по [Перезагрузить].**

На этом процедура установки завершена.

# **Запуск TRAKTOR 2**

# **Для Windows**

**В меню Windows [Пуск] откройте [Все программы] > [Native Instruments] > [Traktor 2], затем щелкните по иконке [Traktor 2].**

# **Для Mac OS X**

**В Finder отройте папку [Приложение], затем откройте [Native Instruments] > [Traktor 2] и дважды щелкните по иконке [Traktor].**

# **Активизация изделия**

Для использования TRAKTOR LE 2 требуется сначала выполнить активизацию изделия (далее упоминается просто как "активизация") с помощью Native Instruments SERVICE CENTER (далее упоминается просто как "SERVICE CENTER").

# **Запуск SERVICE CENTER**

Это возможно тремя способами:

- Запуск от отображенного диалогового окна, когда запушен TRAKTOR 2
- Запуск через меню TRAKTOR 2 [Help]
- Непосредственный запуск SERVICE CENTER

## **Для запуска от диалогового окна, когда запущен TRAKTOR 2**

# **1 Запустите TRAKTOR 2.**

Отображается экран ниже.

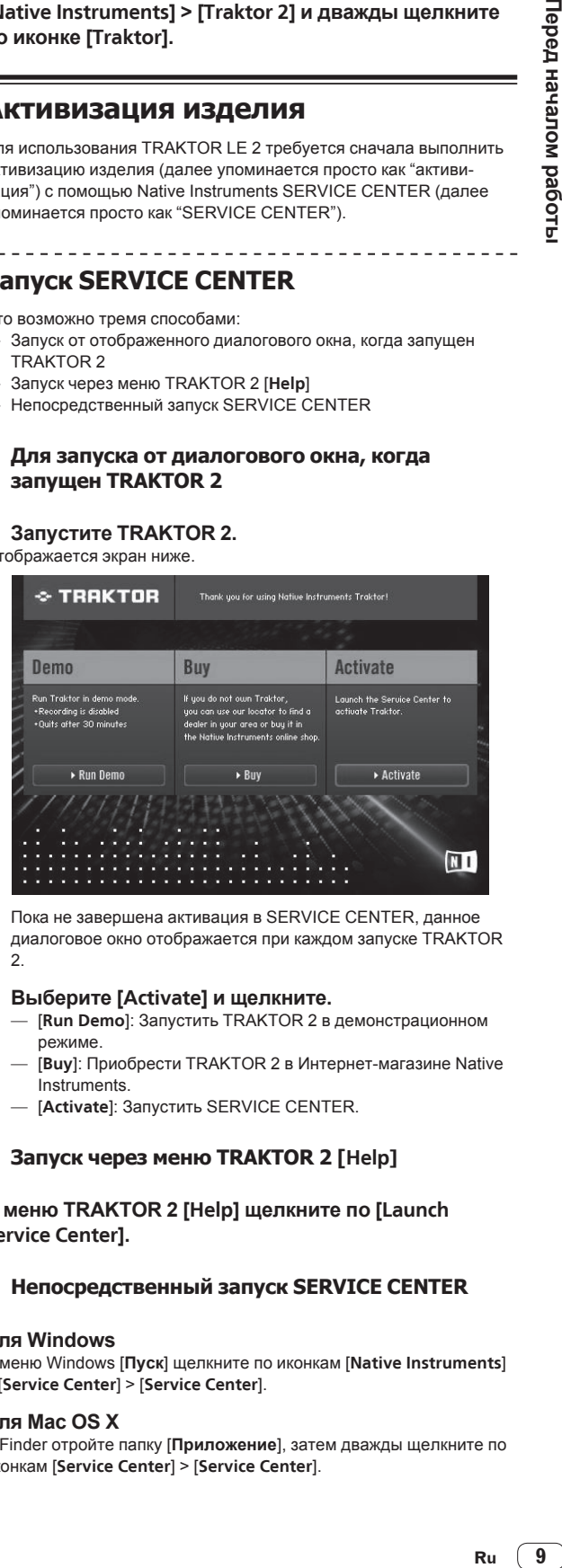

Пока не завершена активация в SERVICE CENTER, данное диалоговое окно отображается при каждом запуске TRAKTOR 2.

### **2 Выберите [Activate] и щелкните.**

- [**Run Demo**]: Запустить TRAKTOR 2 в демонстрационном режиме.
- [**Buy**]: Приобрести TRAKTOR 2 в Интернет-магазине Native Instruments.
- [**Activate**]: Запустить SERVICE CENTER.

### **Запуск через меню TRAKTOR 2 [Help]**

**В меню TRAKTOR 2 [Help] щелкните по [Launch Service Center].**

# **Непосредственный запуск SERVICE CENTER**

### **Для Windows**

В меню Windows [**Пуск**] щелкните по иконкам [**Native Instruments**] > [**Service Center**] > [**Service Center**].

### **Для Mac OS X**

В Finder отройте папку [**Приложение**], затем дважды щелкните по иконкам [**Service Center**] > [**Service Center**].

# **Процедура активизации**

- Активизация через Интернет: Когда компьютер подключен к Интернет
- Автономная активизация: Когда компьютер подключен не к Интернет

# **Активизация через Интернет**

# **1 Запустите SERVICE CENTER.**

# Отображается экран входа.

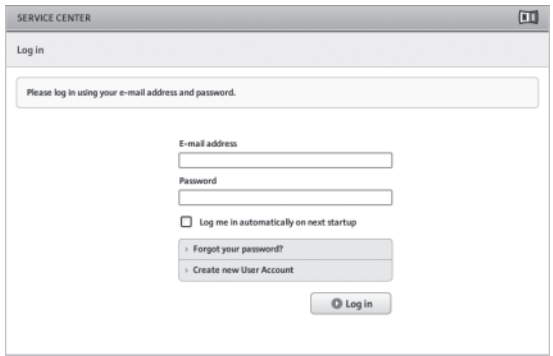

### **2 Введите ваш e-mail адрес и пароль, затем щелкните по [Log in].**

• При входе в первый раз требуется создать аккаунт нового пользователя.

 При щелчке по [**Create new User Account**] отображается экран регистрации аккаунта нового пользователя. Введите требуемые параметры (e-mail адрес, имя и фамилию), выберите страну/регион, затем щелкните по [**Next**]. При отображении экрана подтверждения регистрационной информации проверьте ее, затем щелкните по [**OK**]. На введенный в форме e-mail адрес буде отправлен пароль. Возвратитесь на экран входа и войдите в систему.

Персональная информация, введенная во время регистрации аккаунта нового пользователя может собираться, обрабатываться и использоваться в соответствии с политикой конфиденциальности, имеющейся на вебсайте Native Instruments. PIONEER CORPORATION не собирает, обрабатывает или использует персональную информацию.

### **3 Введите серийный номер, указанный на упаковке CD-ROM с программным обеспечением TRAKTOR LE 2, затем щелкните по [Activate].**

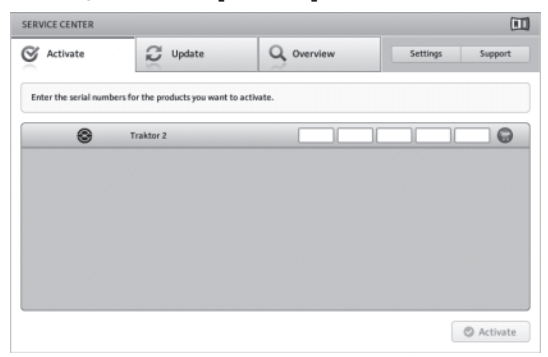

**4 По отображении "Activated" щелкните по [Exit].**

#### **Автономная активизация**

Для активизации TRAKTOR LE 2, установленного на компьютере, не подключенном к Интернет, используйте SERVICE CENTER в автономном режиме.

Во время данной процедуры потребуется второй компьютер, который может подключаться к Интернет.

# **1 Запустите SERVICE CENTER на компьютере, на котором нужно установить TRAKTOR LE 2.**

# **2 Щелкните по [Offline] в [Continue without connecting to the internet].**

#### **3 Щелкните по [Create] в [Create Activation Request File].**

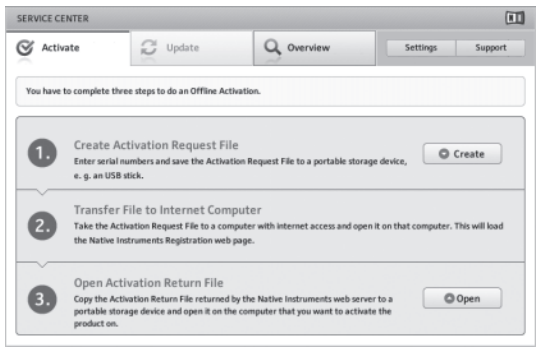

#### **4 Введите серийный номер, указанный на упаковке CD-ROM с программным обеспечением TRAKTOR LE 2, затем щелкните по [Create].**

Создается файл запроса запуска. Сохраните данный файл на устройстве USB, др.

## **5 Подключите устройство USB с сохраненным файлом запроса запуска к компьютеру, который может подключаться к Интернет.**

# **6 Дважды щелкните по файлу запроса запуска на компьютере, который может подключаться к Интернет.**

Запускается веб-браузер.

# **7 При отображении экрана активизации изделия щелкните по [Send].**

### **8 Введите ваш e-mail адрес и пароль, затем щелкните по [SUBMIT].**

При входе в первый раз требуется создать аккаунт нового пользователя.

 При установке галочки для [**No - I do not have an NI account.**] и щелчке по [**SUBMIT**] отображается экран регистрации аккаунта нового пользователя.

 Введите требуемые параметры (e-mail адрес, имя и фамилию, уличный адрес, город и почтовый индекс), выберите страну/ регион, затем щелкните по [**NEXT**].

 При отображении экрана опроса, выберите ответы на различные вопросы, затем щелкните по [**SUBMIT**].

- На введенный в форме e-mail адрес буде отправлен пароль. Возвратитесь на экран входа и войдите в систему.
- Персональная информация, введенная во время регистрации аккаунта нового пользователя может собираться, обрабатываться и использоваться в соответствии с политикой конфиденциальности, имеющейся на вебсайте Native Instruments. PIONEER CORPORATION не собирает, обрабатывает или использует персональную информацию.

# **9 При отображении [Service Center Activation Page] щелкните по [NEXT].**

## **10 Убедитесь, что [Product] установлен на [TRAKTOR LE 2] и что [Status] установлен на [OK], затем щелкните по [NEXT].**

Создается файл возврата запуска. Сохраните данный файл на устройстве USB, др.

# <span id="page-10-0"></span>**11 Запустите SERVICE CENTER на компьютере, на котором нужно установить TRAKTOR LE 2.**

**12 Щелкните по [Offline] в [Continue without connecting to the internet].**

**13 Щелкните по [Open] в [Open Activation Return File].** Загружается файл возврата запуска.

**14 В SERVICE CENTER проверьте, что активизация изделия была завершена.**

# **Обновление программного обеспечения TRAKTOR 2**

Когда компьютер подключен к Интернет, программное обеспечение TRAKTOR 2 можно будет обновлять, войдя в Native Instruments SERVICE CENTER (далее упоминается просто как "SERVICE CENTER").

# **1 Запустите SERVICE CENTER и войдите в систему.**

Подробнее о запуске SERVICE CENTER и входе в систему смотрите Запуск SERVICE CENTER на стр. 9.

# **2 Щелкните по ярлыку [Update].**

Происходит поиск доступных обновлений.

# **3 Установите галочку в окошке метки.**

Укажите обновление, которое нужно загрузить.

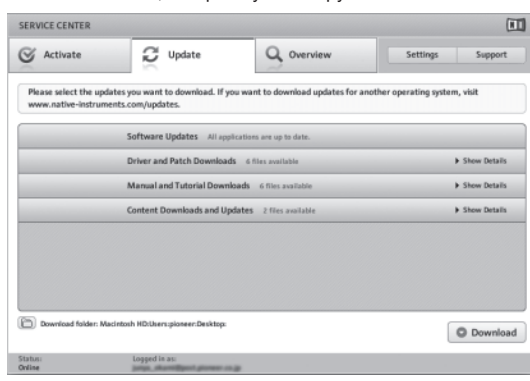

# **4 Щелкните по [Download].**

Запускается процесс обновления.

# **Исходные настройки**

Исходные настройки для TRAKTOR LE 2 можно выполнить с помощью мастера установки (**Setup Wizard**).

# **Предостережения**

- Для пользователей Windows следует заранее установить программный драйвер данного аппарата.
- Все настройки TRAKTOR LE 2 сбрасываются на исходные значения по умолчанию.

# **Перед использованием выполните следующие действия:**

- Обновите данный аппарат до наиболее свежей версии встроенного программного обеспечения.
- Для пользователей Windows
- Обязательно включите питание данного аппарата перед запуском TRAKTOR LE 2.

 Если питание данного аппарата было включено после запуска TRAKTOR LE 2, то драйвер DDJ-ASIO может не распознаваться.

 Если драйвер DDJ-ASIO не распознается, закройте TRAKTOR LE 2, затем перезапустите данный аппарат.

# **Процедура настройки**

**1 Подключите данный аппарат и компьютер через USB кабель, затем передвиньте переключатель [ON/OFF] на сторону [ON].**

# **2 После запуска данного аппарата запустите TRAKTOR LE 2.**

Обязательно запустите данный аппарат до запуска TRAKTOR LE 2.

# **3 В меню [Help] в верхнем левом углу экрана откройте [Start Setup Wizard], затем щелкните по [Next].**

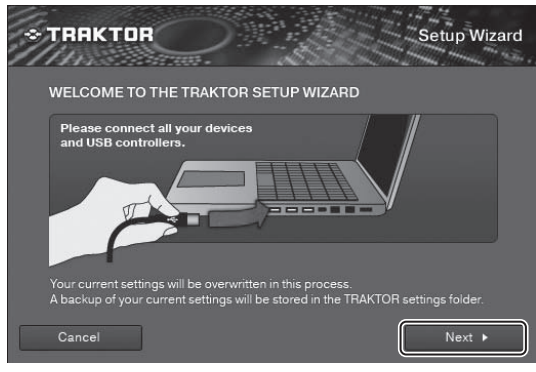

# **4 Для параметра**

**[Are you using an external controller?] (Используетсяли внешний контроллер?) выберите [Yes], затем щелкните по [Next].**

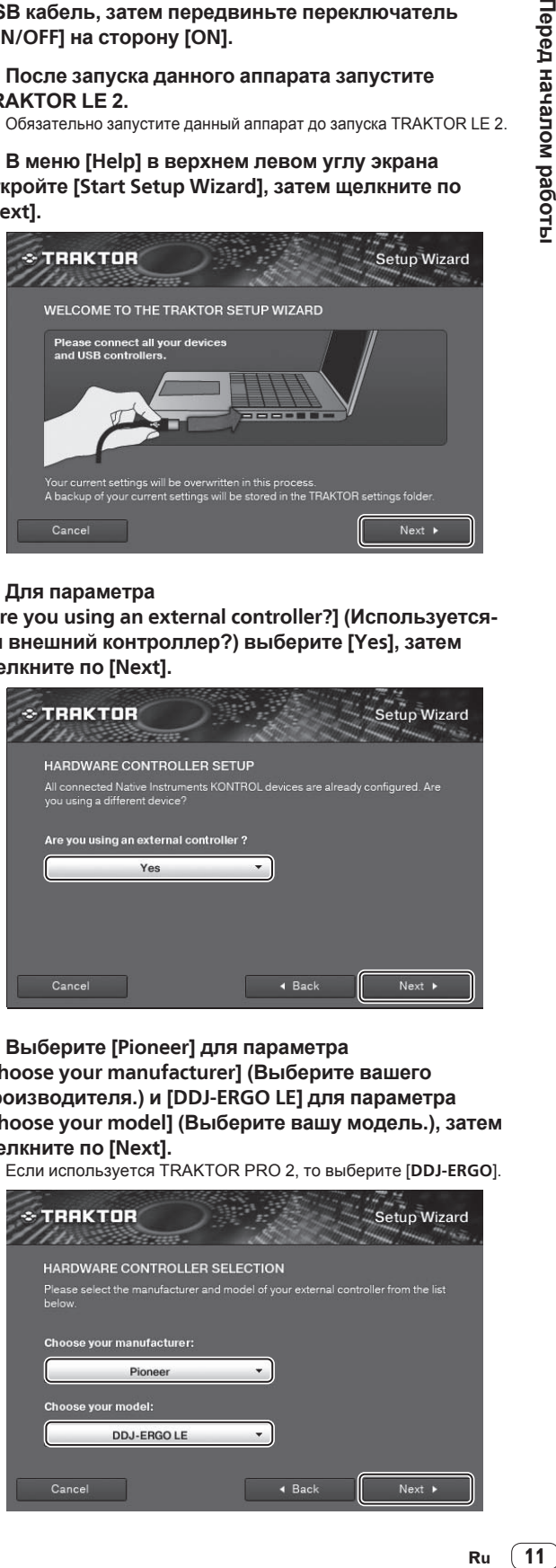

- **5 Выберите [Pioneer] для параметра [Choose your manufacturer] (Выберите вашего производителя.) и [DDJ-ERGO LE] для параметра [Choose your model] (Выберите вашу модель.), затем щелкните по [Next].**
- ! Если используется TRAKTOR PRO 2, то выберите [**DDJ-ERGO**].

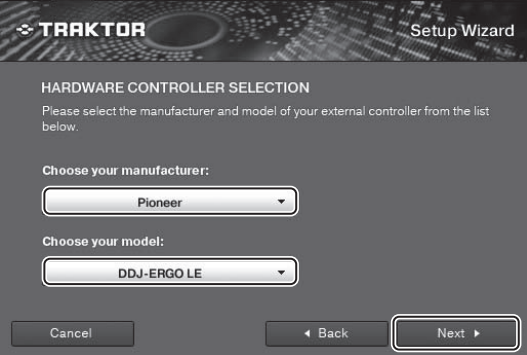

**6 Для параметра [Are you using an external mixer?] (Используется-ли внешний микшер?), при использовании внешнего микшера выберите [Yes], если он не используется, то выберите [No], затем щелкните по [Next].**

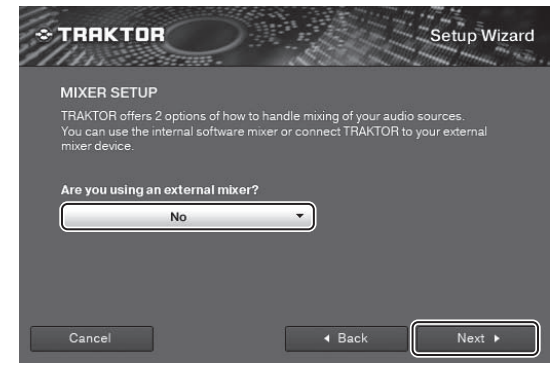

**7 Щелкните по [Finish] в нижнем правом углу для завершения выполнения настроек с помощью мастера настройки.**

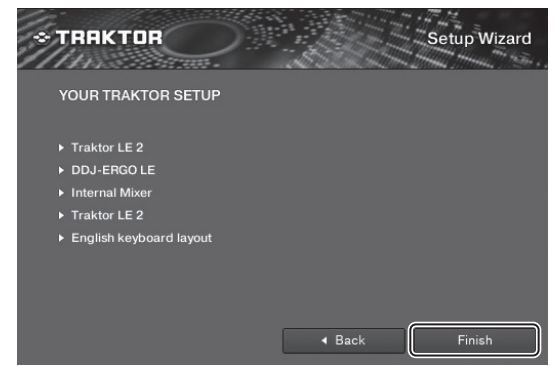

Предостережения

После выполнения настроек с помощью мастера настройки выполняется сброс предпочтений.

При использовании DDJ-ERGO-K помните, что как минимум требуется выполнить аудионастройки ниже.

- ! **Audio Setup**
	- **Audio Device**: **Pioneer DDJ ASIO (Windows 7) PIONEER DDJ-ERGO (Mac OS X 10.6/10.7)**

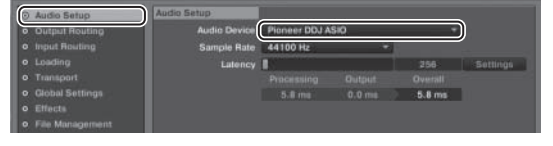

- ! **Output Routing**
	- **Mixing Mode**:**Internal**
	- **Output Monitor**: **L 3**:**DDJ-ERGO PHONES L R 4**:**DDJ-ERGO PHONES R**
	- **Output Master**: **L 1**:**DDJ-ERGO MASTER L R 2**:**DDJ-ERGO MASTER R**

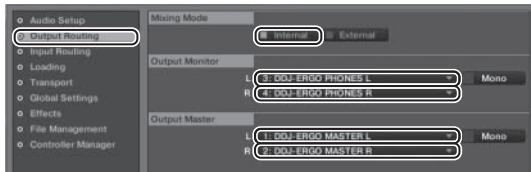

! **Input Routing**

 Ниже отображены исходные настройки для TRAKTOR LE 2. Для использования внешних входов с исходными настройками требуется выполнить настройки ниже.

 Нет необходимости в данных настройках, когда внешние входы не используются.

- **Input Aux**:
	- **L(Mono) 1**:**DDJ-ERGO AUX/MIC L**
	- **R 2**:**DDJ-ERGO AUX/MIC R**

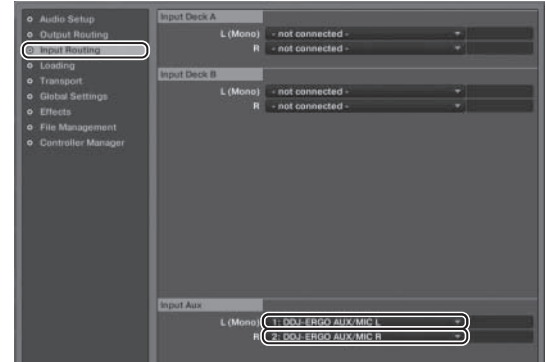

**8 Если используется Windows, то откройте [File]>[Controller Manager...], если используется Mac OS X, то откройте [Traktor]>[Preferences]> [Controller Manager], затем в [Device] в [Device Setup] выберите [PIONEER DDJ-ERGO - Generic MIDI] и установите устройство, соответствующее для данного аппарата для [In-port] и [Out-port].**

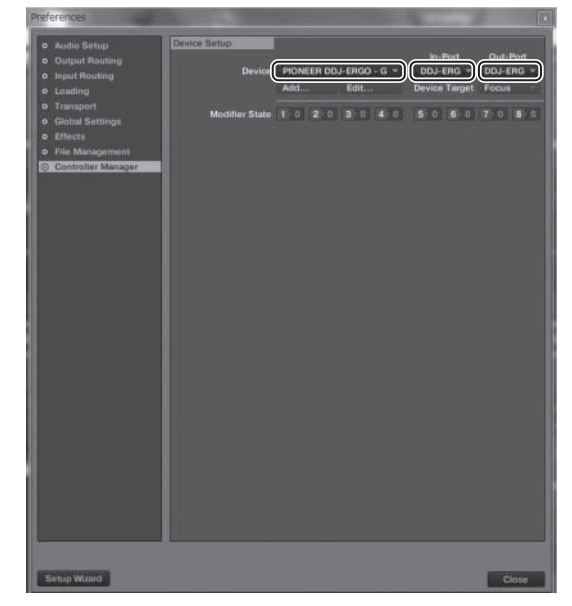

# **9 Закройте TRAKTOR 2, отключите питание данного аппарата и снова включите его, затем перезапустите TRAKTOR 2.**

На этом настройки завершаются.

# <span id="page-12-0"></span>**Подключения**

При подключении оборудования и изменении подключений питание должно быть отключенным.

Используйте USB кабель, поставляемый с данным изделием.

Смотрите инструкции по эксплуатации к подключаемому компоненту.

Питание на данный аппарат подается через питание шины USB. Аппарат можно использовать, просто подключив его к компьютеру через USB кабель.

- Подключите данный аппарат и компьютер напрямую через поставляемый USB кабель.
- Подключите компьютер, к которому подключен данный аппарат к источнику переменного тока.
- Концентратор USB не может использоваться.
- В случая, указанных ниже, питание может быть недостаточным и данный аппарат может не срабатывать от питания шины USB.
- — Когда мощность питания шины USB от компьютера недостаточна.
- Когда к компьютеру подключены другие устройства USB.
- Когда подключены наушники с импедансом ниже 32  $\Omega$ .
- — Когда наушники подключены одновременно к стереофоническому гнезду наушников и к стереофоническому гнезду мини-джек наушников.
- — Когда монофоническое гнездо подключено к терминалу [**PHONES**].
- Если данный аппарат не может работать с питанием шины USB, он может работать в аварийном режиме (с ограниченными функциями). В аварийном режиме могут применяться следующие ограничения:
	- Уровень громкости наушников будет ниже.
	- — Мигает кнопка [**DECK**] на выбранной деке.

# **Имена терминалов**

# **Задняя панель**

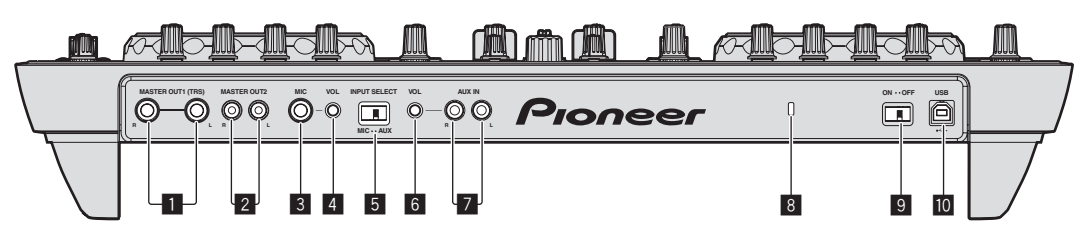

# 1 **Терминалы MASTER OUT 1**

Подключите сюда активные громкогорители, др. Данное гнездо является фоническим гнездом TRS и поддерживает симметричные и несимметричные выходы.

Звучание будет искажаться при излишнем повышении уровня при использовании несимметричных выходов.

### 2 **Терминалы MASTER OUT 2**

Подключите к усилителю мощности, др.

# 3 **Терминал MIC**

Сюда подключается микрофон.

### 4 **Ручка MIC VOL**

Регулировка уровня звучания, поступающего на терминал [**MIC**].

### 5 **Селекторный переключатель AUX/MIC**

Переключает аудиовход на внешнее устройство и микрофон.

- [**AUX**]: Выбирается внешнее устройство, подключенное к терминалам [**AUX**].
- [**MIC**]: Выбирается микрофон, подключенный к терминалу [**MIC**].
- ! Звучание, поступающее на терминалы [**MIC**] и [**AUX**] микшируется на звучание с выходом от [**MASTER OUT**].

# 6 **Ручка AUX IN VOL**

Регулировка уровня звучания, поступающего на терминалы [**AUX IN**].

### 7 **Терминалы AUX IN**

Подключите к терминалу выхода внешнего устройства (дискретизатора, переносного аудиоустройства, др.)

#### 8 **Слот замка Кенсингтона**

#### 9 **Переключатель ON/OFF**

Включение и отключение питания данного аппарата.

### **10 ⋅** ← Терминал USB

- Подключение к компьютеру.
- Подключите данный аппарат и компьютер напрямую через поставляемый USB кабель.
- Концентратор USB не может использоваться.

# <span id="page-13-0"></span>**Фронтальная панель**

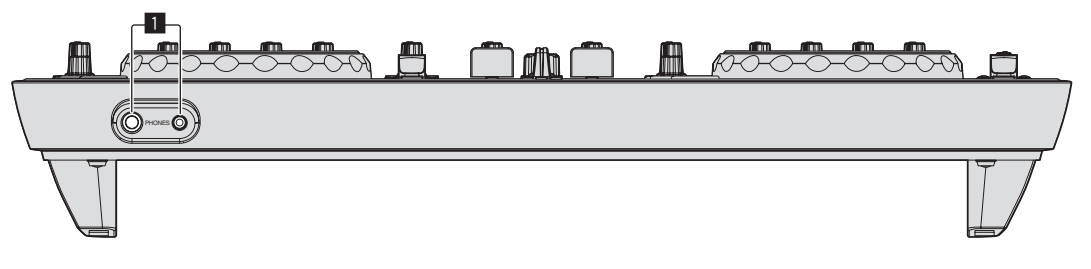

# 1 **Терминалы PHONES**

Подключите сюда наушники.

Можно использовать стереофонические штекеры (Ø 6,3 мм) и стереофонические штекеры мини-джек (Ø 3,5 мм).

- Подключите наушники с импедансом 32  $\Omega$  или выше. Наушники с импедансом ниже 32  $\Omega$  не поддерживаются.
- Не подключайте наушники одновременно к стереофоническому гнезду наушников и к стереофоническому гнезду мини-джек наушников.

# **Подключение входных/выходных терминалов**

# **Задняя панель**

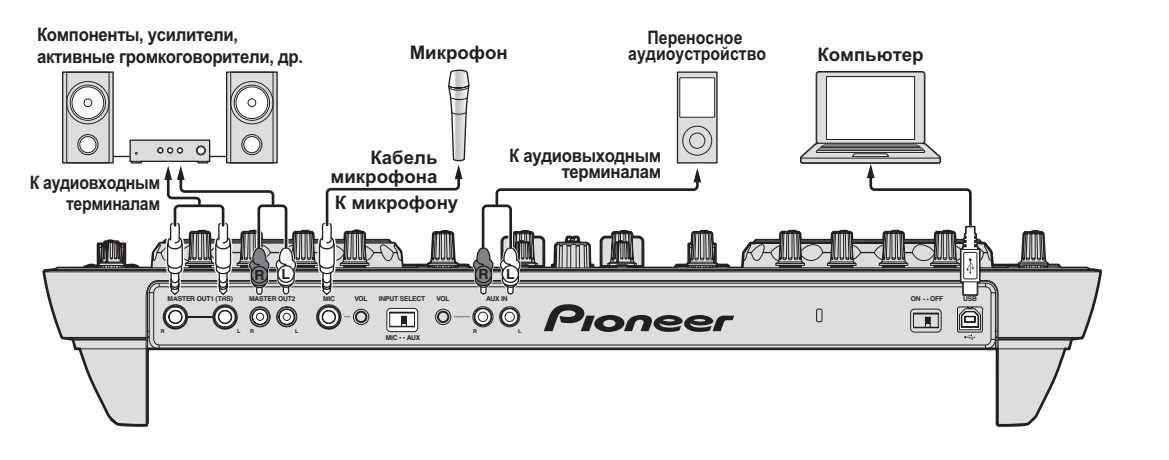

# **Фронтальная панель**

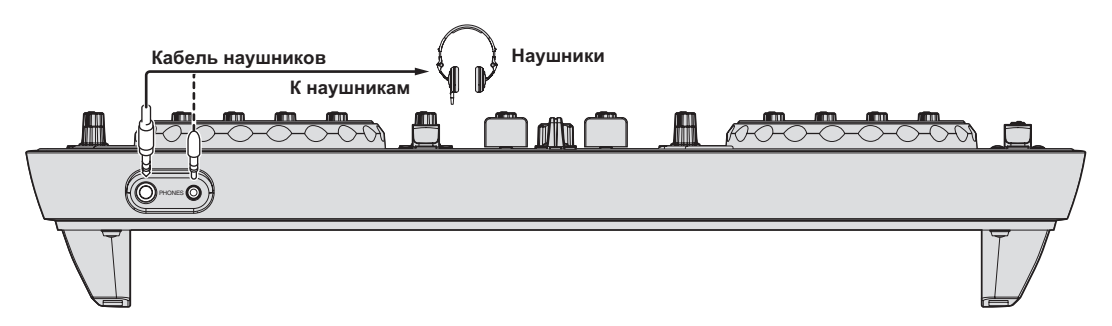

# <span id="page-14-0"></span>**Названия деталей и функции**

Указанные здесь функции деталей и изображения экранов основаны на функциях TRAKTOR PRO 2.

Описания функций TRAKTOR PRO 2 обозначены как **TRAKTOR PRO 2** .

Также смотрите инструкции по эксплуатации к TRAKTOR 2. Инструкции по эксплуатации к TRAKTOR 2 можно увидеть через меню помощи TRAKTOR PRO 2.

Изображения с 2 деками используются для поставляемого TRAKTOR LE 2.

# **Панель управления**

При запуске TRAKTOR PRO 2 в первый раз устанавливается схема расположения [**Essential**].

Для отображения всех описанных ниже деталей с помощью селектора схемы расположения выберите [**Mixer**].

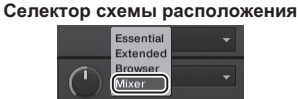

- **1 Браузер (стр. 16)**
- **2 Дека (стр. 16)**
- **3 Микшер (стр. 18)**
- **4 Эффект (стр. 19)**
- **5 Рекордер петли (стр. 19)**

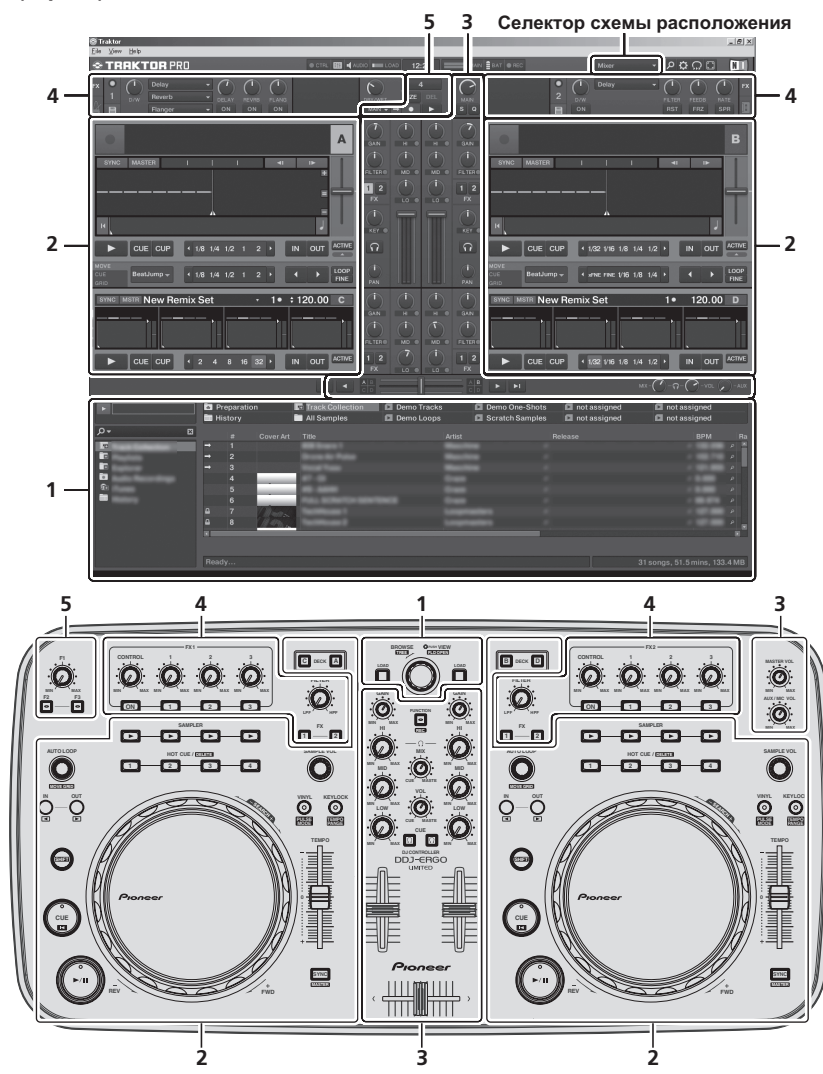

# <span id="page-15-0"></span>**1 Браузер**

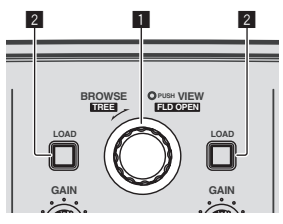

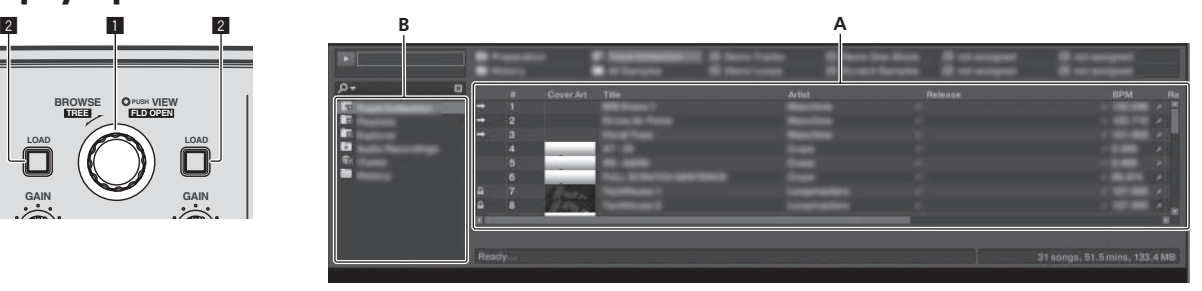

# 1 **Поворотный селектор**

- Вращайте:
- Курсор перемещается в раздел A рисунка выше.
- Нажмите: Включается и отключается увеличенное отображение зоны [**BROWSE**].
- ! [**SHIFT**] + вращайте:

# **2 Дека**

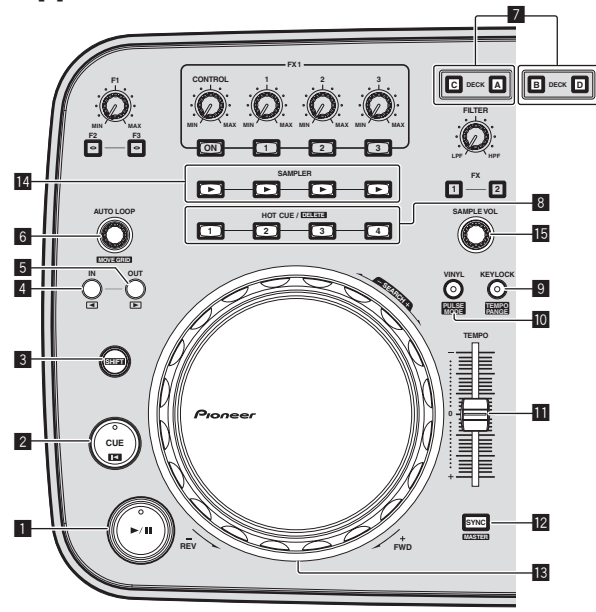

- Деки TRAKTOR 2 включают TRACK DECK и REMIX DECK.
- Изначально TRACK DECK назначена на DECK A(B), REMIX DECK на DECK C(D), но это можно изменить при необходимости.
- В случае с TRAKTOR LE 2, REMIX DECK не может использоваться.
- REMIX DECK может использоваться после обновления до TRAKTOR PRO 2 (за плату).

# $\frac{1}{2}$ **TRACK DECK**

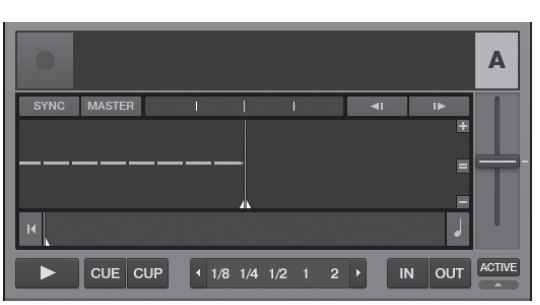

- Курсор перемещается в раздел B рисунка выше. ! [**SHIFT**] + нажмите:
- Открываются и закрываются папки в разделе B рисунка вышы.

## 2 **Кнопка LOAD**

Загружает дорожку, выбранную курсором в каждой деке.

#### 1 **Кнопка** f

Используется для воспроизведения/паузы дорожек.

#### 2 **Кнопка CUE**

- Нажмите:
	- Устанавливает точку метки или передвигает точку метки. ! [**SHIFT**] + нажмите:
	- Место воспроизведения переходит на начало дорожки.

#### 3 **Кнопка SHIFT**

При нажатии другой кнопки, пока нажата кнопка [**SHIFT**], будет вызвана другая функция.

#### 4 **Кнопка IN**

- Нажмите: Устанавливает место запуска воспроизведения петли (точка входа в петлю).
- ! [**SHIFT**] + нажмите: **TRAKTOR PRO 2**

 Перемещает раздел воспроизведения петли на один удар в сторону начала дорожки.

#### 5 **Кнопка OUT**

! Нажмите:

 Устанавливает место завершения воспроизведения петли (точка выхода из петли).

! [**SHIFT**] + нажмите: **TRAKTOR PRO 2**

> Перемещает раздел воспроизведения петли на один удар в сторону конца дорожки.

# 6 **Ручка AUTO LOOP(MOVE GRID)**

- Вращайте:
	- Изменяет ширину раздела воспроизведения петли.
	- Нажмите: Включает и отключает воспроизведение петли.
- ! [**SHIFT**] + вращайте:
- Передвигает позицию сетки ударов.
- ! [**SHIFT**] + нажмите: Включает/отключает воспроизведение петли.

### 7 **Кнопки DECK**

**TRAKTOR PRO 2**

Переключение управляемой деки.

# 8 **Кнопки HOT CUE/DELETE**

**TRAKTOR PRO 2**

- Нажмите:
	- Устанавливает точки меток быстрого доступа и вызывает метки быстрого доступа.
- ! [**SHIFT**] + нажмите: Удаляет метку быстрого доступа, установленную для той кнопки.

### **9 Кнопка KEYLOCK (TEMPO RANGE)**

- Нажмите:
- Включает и отключает функцию блокировки кнопок. ! [**SHIFT**] + нажмите:
- Диапазон изменения ползунка [**TEMPO**] переключается при каждом нажатии данной кнопки.

## $\blacksquare$  **Кнопка VINYL (PULSE MODE)**

- Нажмите:
- Данная кнопка включает/отключает режим [**VINYL**]. ! [**SHIFT**] + нажмите:
- Переключает режим подсветки поворотных переключателей (Pulse Mode).

# **П Ползунок ТЕМРО**

Регулирует скорость воспроизведения.

# **12 Кнопка SYNC (MASTER)**

- Нажмите:
- Синхронизирует с темпом основной деки.
- ! [**SHIFT**] + нажмите:

 Устанавливает основную деку для синхронизации.

# **В Поворотный переключатель**

- Воспроизведение со скрэтчем Когда включен режим [**VINYL**] и вращается поворотный переключатель с одновременным нажатием верхней части, дорожка воспроизводится в соответствии с направлением и скоростью вращения поворотного переключателя.
- Изменение высоты тона Скорость воспроизведения можно регулировать, вращая внешнюю часть поворотного переключателя во время воспроизведения.

В верхнюю часть поворотного переключателя встроен переключатель. Не располагайте предметы на поворотном переключателе или подвергайте его воздействиям силы. Также помните, что попадание воды и других жидкостей в аппарат приведет к поломке.

# **REMIX DECK**

### **TRAKTOR PRO 2**

Данный аппарат может управлять максимум 4 слотами сэмплов на REMIX DECK.

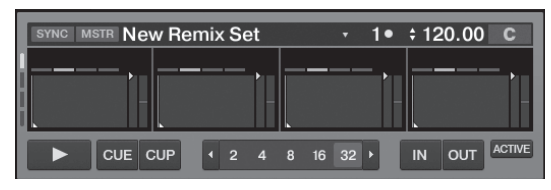

# $\blacksquare$  Кнопка  $\rightharpoonup$ /II

Воспроизводит все слоты сэмплов за раз. При нажатии во время воспроизведения приостанавливает воспроизведение всех слотов сэмплов.

# 2 **Кнопка CUE**

Запускает все сэмплы за раз.

# 3 **Кнопка SHIFT**

При нажатии другой кнопки, пока нажата кнопка [**SHIFT**], будет вызвана другая функция.

# 4 **Кнопка IN**

Устанавливает однократный режим воспроизведения сэмпла для всех сэмплов за раз. Сэмплы воспроизводятся один раз и воспроизведение сэмплов приостанавливается.

# 5 **Кнопка OUT**

Устанавливает воспроизведение сэмпла на режим петли для всех сэмплов за раз. Сэмплы воспроизводятся в виде петли.

# **6 Ручка AUTO LOOP**(MOVE GRID)

- Вращайте:
	- Вдвое уменьшает или увеличивает продолжительность всех сэмплов за раз.
- Нажмите:
- Сбрасывает размер петли для всех сэмплов за раз.

# 7 **Кнопки DECK**

Переключает управляемую деку.

# 8 **Кнопки HOT CUE/DELETE**

• Нажмите:

 При нажатии во время воспроизведения, это приводит к запуску воспроизведения с самого начала.

! [**SHIFT**] + нажмите: Включает и отключает режим индивидуального управления слотом сэмпла.

 Можно управлять только теми слотами, индикаторы которых высвечены.

# 9 **Кнопка KEYLOCK (TEMPO RANGE)**

Включает и отключает функцию блокировки кнопок для всех слотов сэмплов за раз.

# **П Ползунок ТЕМРО**

Регулирует скорость воспроизведения всех сэмплов за раз.

# **12 Кнопка SYNC (MASTER)**

Синхронизирует фазу всех сэмплов за раз.

#### **В** Поворотный переключатель

Во время воспроизведения вращайте поворотный переключатель, нажимая на него сверху.

- Воспроизведение со скрэтчем Когда включен режим [**VINYL**], источник воспроизводится в соответствии с направлением и скоростью вращения поворотного переключателя.
- Изменение высоты тона Когда отключен режим [**VINYL**], скорость воспроизведения может регулироваться.

# **14 Кнопка SAMPLER**

#### • Нажмите:

 Запускает/приостанавливает воспроизведение сэмпла. Сэмпл загружается из TRACK DECK с пустым REMIX DECK. Во время воспроизведения сэмпла, воспроизведение сэмпла устанавливается на начало и продолжает воспроизводиться. Во время воспроизведения петли приглушает или отменяет

приглушение звучания.

! [**SHIFT**] + нажмите:

 Во время воспроизведения сэмпла, воспроизведение сэмпла возвращается в начало и приостанавливается. Сэмпл загружается из списка с пустым REMIX DECK. При повторном нажатии сэмпл удаляется из REMIX DECK.

### **15 Ручка SAMPLE VOL**

- Вращайте:
- Регулирует уровень звучания всех слотов сэмплов. • Нажмите:
- Сбрасывает уровень звучания всех слотов сэмплов. ! [**SHIFT**] + вращайте:
- Применяет фильтр ко всем слотам сэмплов. ! [**SHIFT**] + нажмите:
- Сбрасывает фильтр для всех слотов сэмплов.

# <span id="page-17-0"></span>**3 Микшер**

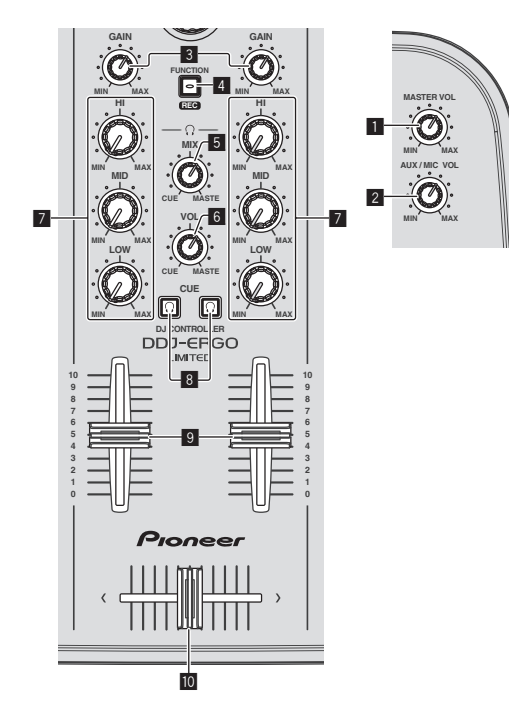

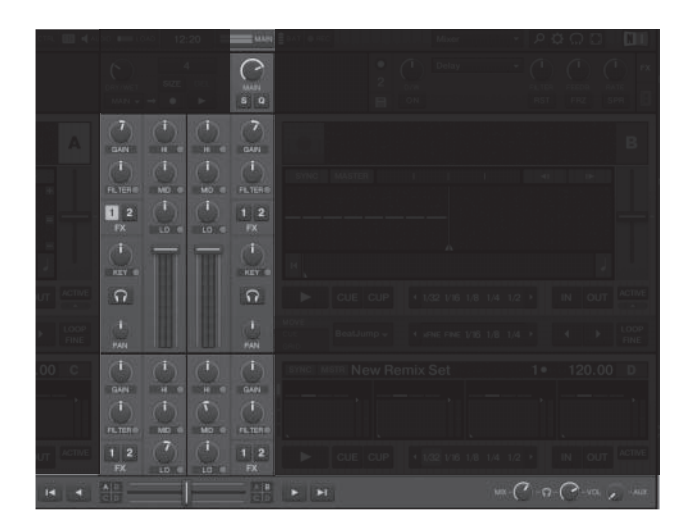

#### **1 Ручка MASTER VOL**

Регулирует уровень звучания, выводимого от основного канала.

#### 2 **Ручка AUX/MIC VOL**

Регулирует уровень звучания терминалов [**AUX IN**] и [**MIC**].

#### 3 **Ручки GAIN**

Регулируют уровень звучания, поступающего на различные деки.

#### 4 **Кнопка FUNCTION (REC)**

• Нажмите:

 Загружает дорожку, выбранную с помощью курсора в проигрыватель предварительного прослушивания и воспроизводит ее.

#### • [SHIFT] + нажмите: **TRAKTOR PRO 2**

 Щелкает по данной кнопке для запуска/остановки записи.

#### 5 **Ручка HEADPHONES MIX**

Регулирует баланс контрольного уровня громкости между звучанием деки, для которой нажата кнопка [**CUE** ], и основным звучанием.

#### **6 Ручка HEADPHONES VOL**

Регулирует уровень звучания, выводящийся от терминала [**PHONES**].

#### 7 **Ручки EQ (HI, MID, LOW)**

Они регулируют качество звучания, поступающего на различные деки.

[**HI**] (диапазон высоких частот), [**MID**] (диапазон средних частот), [**LOW**] (диапазон низких частот)

# 8 **CUE (Кнопки меток наушников)**

Используйте ее для прослушивания звучания соответствующих дек через наушники.

#### 9 **Фейдеры каналов**

Регулируют уровень звучания, выводимого от различных дек.

#### **10** Кроссфейдер

Переключает звучание дек, назначенных для левой и правой сторон кроссфейдера для выхода.

Не применяйте излишнюю силу при вытягивании фейдера канала и ручек кроссфейдера. Ручки изготовлены таким образом, что они не могут легко вытягиваться. Сильное вытягивание ручек может привести к поломке аппарата.

# <span id="page-18-0"></span>**4 Эффект**

С TRAKTOR LE 2 можно использовать [**FX1-1**] и [**FX2-1**], зафиксировав [**FX1-1**] для деку А и зафиксировав [**FX2-1**] для деки В. [**FX1-2**], [**FX1-3**], [**FX2-2**] и [**FX2-3**] недоступны для использования.

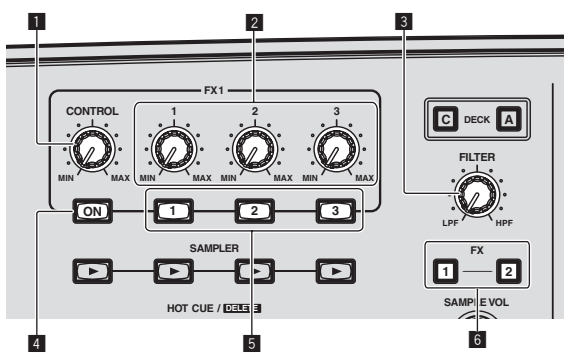

Панель эффектов режима [**Group**]

Для TRAKTOR LE 2

Можно управлять только одним эффектом.

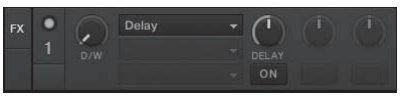

# ! Для TRAKTOR PRO 2

Одновременно можно управлять тремя эффектами.

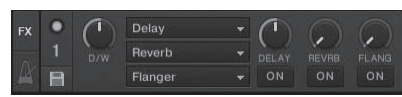

# Панель эффектов режима [**Single**]

**TRAKTOR PRO 2**

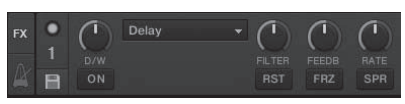

- ! Эффекты TRAKTOR 2 включают режим [**Group**] и режим [**Single**].
- ! Для TRAKTOR LE 2 невозможно выбрать режим [**Single**].
- При обновлении до версии TRAKTOR PRO 2 (за плату),
- панель эффектов может переключаться на режим [**Single**].

# **1** Ручка CONTROL

Изменяет баланс между звучанием эффекта и исходным звучанием.

! [**SHIFT**] + вращайте:

**TRAKTOR PRO 2**

 В режиме [**Single**] переключает тип эффекта.

# 2 **Ручки параметров эффектов**

Соответствующие функции различаются в соответствии с режимом панели эффектов TRAKTOR 2.

[Group] режим: Регулирует параметры различных эффектов.

— [**Single**] режим: **TRAKTOR PRO 2**

 Регулирует различные параметры выбранного эффекта. ! [**SHIFT**] + вращайте:

 В режиме [**Group**] переключает тип эффекта.

# 3 **Ручка FILTER**

- Вращайте по часовой стрелке для применения фильтра высоких частот.
- Вращайте против часовой стрелки для применения фильтра низких частот.

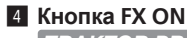

**TRAKTOR PRO 2**

Данная кнопка предназначена для включения и отключения эффектов только для режима [**Single**].

- ! [**SHIFT**] + нажмите:
	- Переключает режим [**Group**] или [**Single**] для эффектов.

# 5 **Кнопки параметров эффектов**

Соответствующие функции различаются в соответствии с режимом панели эффектов TRAKTOR 2.

— [**Group**] режим: Включает/отключает различные эффекты. — [**Single**] режим:

**TRAKTOR PRO 2**

 При нажатии кнопки управления эффектами [**1**], все значения настройки эффектов возвращаются на установленные по умолчанию значения.

 При нажатии кнопок управления эффектами [**2**] и [**3**], включаются и отключаются различные параметры. Типы параметров различаются в зависимости от эффекта.

# 6 **Кнопки назначения эффектов**

**TRAKTOR PRO 2**

Нажмите кнопку [**1**] или [**2**] для назначения блока эффектов TRAKTOR PRO 2 [**FX1**] или [**FX2**] для деки.

В случае с TRAKTOR LE 2, невозможно изменить назначения эффектов.

# **5 Рекордер петли**

**TRAKTOR PRO 2**

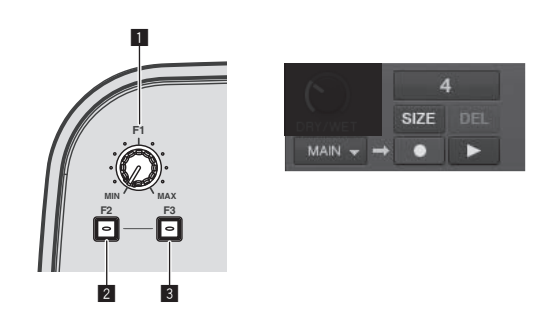

Функция рекордера петли не может использоваться с TRAKTOR LE 2.

 Функция рекордера петли может использоваться после обновления до TRAKTOR PRO 2 (за плату).

# **1** Ручка **F1**

Регулирует баланс уровня громкости между звучанием петли и основным звучанием.

# 2 **Кнопка F2**

• Нажмите:

 Запускает/приостанавливает запись петли. При нажатии во время воспроизведения можно выполнять запись с наложением.

! [**SHIFT**] + нажмите: Переключает размер записанной петли.

 $\blacktriangleright$  [4]  $\blacktriangleright$  [8]  $\blacktriangleright$  [16]  $\blacktriangleright$  [32]  $\dashv$ 

# 3 **Кнопка F3**

- Нажмите: Запускает/приостанавливает воспроизведение записанной петли.
- ! [**SHIFT**] + нажмите:

 При нажатии во время записи с помощью рекордера петли, запись отменяется и запускается с начала (**UNDO**). При повторном нажатии в данное время, рекордер петли возвращается в режим записи (**REDO**).

 При нажатии при остановленном рекордере записи все содержание удаляется (**DEL**).

# <span id="page-19-0"></span>**Основное управление**

# **Запуск системы**

# **Запуск данного аппарата**

**1 Подключите данный аппарат к компьютеру через USB кабель.**

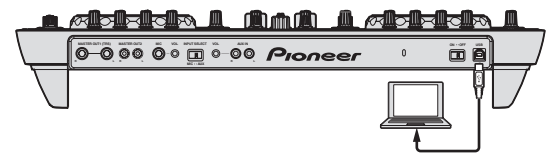

**2 Загрузите подключенный компьютер.**

**3 Передвиньте переключатель [ON/OFF] данного аппарата на позицию [ON].**

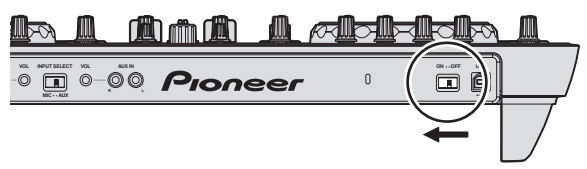

Включите питание данного аппарата.

! Может отображаться сообщение [**Установка программного обеспечения драйвера устройства**] при подключении данного аппарата к компьютеру впервые или при подключении к другому USB порту на компьютере. Подождите немного, пока не отобразится сообщение [**Устройство готово к использованию**].

**4 Включите подключенный микрофон и внешнее оборудование.**

# . . . . . . . . . . **Запуск TRAKTOR LE 2**

Когда данный аппарат был только что запущен, подождите, пока не завершится подсветка, затем запустите TRAKTOR LE 2.

# **Для Windows**

**В меню Windows [Пуск] откройте [Все программы] > [Native Instruments] > [Traktor 2], затем щелкните по иконке [Traktor 2].**

# **Для Mac OS X**

**В Finder отройте папку [Приложение], затем откройте [Native Instruments] > [Traktor 2] и дважды щелкните по иконке [Traktor].**

# **Загрузка дорожек и их воспроизведение**

На следующем примере описана процедура воспроизведения дорожек при 2-дековой схеме расположения.

# **1 Вращайте поворотный селектор, удерживая нажатой кнопку [SHIFT], и выберите папку или параметр.**

Когда выбрана папка или параметр со знаком [+] и нажат поворотный селектор с одновременным нажатием кнопки [**SHIFT**], то та папка или параметр открывается или закрывается.

# **2 Отпустите кнопку [SHIFT], затем, вращая поворотный селектор выберите дорожку.**

# **3 Нажмите кнопку [LOAD] и загрузите выбранную дорожку в деку.**

## **4 Нажмите кнопку [**f**] и запустите воспроизведение дорожки.**

Воспроизведение устанавливается на паузу при повторном нажатии данной кнопки во время воспроизведения.

# **Вывод звучания**

Установите соответствующий уровень громкости на усилителях мощности, подключенных к терминалам [**MASTER OUT 1**] и [**MASTER OUT 2**]. Помните, что если установлен слишком высокий уровень громкости, то выходное звучание может быть слишком громким.

# **1 С помощью ручки [GAIN] и фейдеров канала отрегулируйте выходной уровень звучания от соответствующих дек.**

# **2 С помощью кроссфейдера переключите деку, чье звучание выводится от громкоговорителей.**

- — Левая кромка: Звучание выводится от деки [**A**] или [**C**].
- — Центр: Микшируется и выводится звучание всех дек.
- — Правая кромка: Звучание выводится от деки [**B**] или [**D**].

**3 Вращая ручку [MASTER VOL], отрегулируйте уровень звучания громкоговорителей.**

# **Контроль звучания с помощью наушников**

**1 Подключите наушники к терминалу [PHONES].**

**2 Нажмите кнопку [CUE] наушников для деки, которую хотите контролировать.**

# **3 Вращайте ручку [HEADPHONES MIX].**

- Вращайте против часовой стрелки: Звучание деки, для которой нажата кнопка [**CUE**] наушников, становится относительно громче.
- — Центральная позиция: Звучание деки, для которой нажата кнопка [**CUE**] наушников, и звучание [**MASTER OUT 1**, **MASTER OUT 2**] воспроизводятся с одинаковым уровнем громкости.
- — При повороте по часовой стрелке: Уровни громкости [**MASTER OUT 1**] и [**MASTER OUT 2**] становятся относительно громче.

# **4 Вращайте ручку [HEADPHONES VOL].**

Звучание деки, для которой нажата кнопка [**CUE**] наушников выводится от наушников.

При повторно нажатии кнопки [CUE] наушников режим контроля отменяется.

# <span id="page-20-0"></span>**Микширование**

**1 Управляя ползунком [TEMPO], выровняйте скорость воспроизведения на одной деке со скоростью воспроизведения на другой деке.**

- Передвигайте в направлении + (вперед): Скорость воспроизведения повышается.
- Передвигайте в направлении (назад): Скорость воспроизведения понижается.

# **2 Если удары на двух деках не совпадают, с помощью функции изгиба высоты звучания поворотного переключателя исправьте данное смещение.**

Скорость воспроизведения можно регулировать, вращая внешнюю часть поворотного переключателя во время воспроизведения.

- Вращайте по часовой стрелке: Скорость воспроизведения повышается.
- Вращайте против часовой стрелки: Скорость воспроизведения понижается.
- — Прекратите вращение: Возобновляется воспроизведение на обычной скорости.
- Когда режим [VINYL] отключен, скорость воспроизведения также можно регулировать, вращая поворотный переключатель с одновременным нажатием его верхней части.
- ! Когда нажата кнопка [**SYNC (MASTER)**], скорости воспроизведения и удары двух дек мгновенно синхронизируются.

# **3 С помощью фейдеров канала или кроссфейдера микшируйте звучание двух дек или переключайте их.**

# **Прием звучания от внешнего устройства или микрофона**

Можно микшировать звучание от внешнего устройства, подключенного к терминалам [**AUX IN**], или звучание от микрофона, подключенного к терминалу [**MIC**].

# **1 Подключите внешнее устройство к терминалу [AUX IN] или [MIC].**

### **2 Переключите селекторный переключатель [AUX, MIC].**

- [**AUX**]: Выбирает внешнее устройство, подключенное к терминалам [**AUX IN**].
- [**MIC**]: Выбирает микрофон, подключенный к терминалу [**MIC**].

#### **3 Выполните настройку [Preferences] > [Input Routing] программного обеспечения TRAKTOR LE 2.**

Установите [**Input Aux**] как показано ниже.

- [**L(Mono)**]:**DDJ-ERGO AUX/MIC L**
- [**R**]:**DDJ-ERGO AUX/MIC R**

# **4 Отрегулируйте уровень звучания, поступающего на терминалы [AUX IN] или [MIC].**

- — Вращайте ручку [**MIC VOL**] на задней панели основного блока: Регулируется уровень входного аудиосигнала терминалов [**MIC**].
- — Вращайте ручку [**AUX IN VOL**] на задней панели основного блока: Регулируется уровень входного аудиосигнала терминалов [**AUX IN**].

 DJ проигрыватель Pioneer: Установите возле центральной позиции.

 Переносной аудиоплеер или другое устройство с низким уровнем громкости: Установите по часовой стрелке от центральной позиции.

#### **5 Вращайте ручку [AUX/MIC VOL] данного аппарата.** Вращая ручку [**AUX/MIC VOL**] данного аппарата, установите соответствующий уровень громкости.

# **Выход из системы**

**1 Выйдите из TRAKTOR LE 2.**

**2 Передвиньте переключатель [ON/OFF] данного аппарата на позицию [OFF].**

**3 Отсоедините USB кабель от компьютера.**

**4 Отключите подключенный микрофон и внешнее оборудование.**

# <span id="page-21-0"></span>**Дополнительные операции**

# **Использование функции CUE**

**1 В режиме паузы, нажав кнопку [CUE], установите точку метки на месте паузы воспроизведения.**

**2 При нажатии кнопки [CUE] во время воспроизведения, воспроизведение возвращается к точке метки, которая была установлена непосредственно спереди, и устанавливается режим паузы (Back Cue).**

**3 После возврата на точку метки продолжайте удерживать кнопку [CUE] нажатой для продолжения воспроизведения (Cue Sampler).**

# **Использование функции LOOP**

# **Петлевание вручную**

**1 Во время воспроизведения нажмите кнопку [IN] и установите точку входа в петлю.**

- **2 Нажмие кнопку [OUT] и установите точку выхода из петли и запустите воспроизведение петли.**
- При нажатии кнопки [OUT] во время воспроизведения петли, воспроизведение петли отменяется.

# **Автоматическое петлевание**

**1 Во время воспроизведения, вращая ручку [AUTO LOOP], установите длину воспроизведения петли в единицах ударов.**

### **2 Нажмите ручку [AUTO LOOP] и запустите воспроизведение петли.**

- ! Длину петли можно изменять, вращая ручку [**AUTO LOOP**] во время воспроизведения петли.
- При нажатии ручки [AUTO LOOP] во время воспроизведения петли, воспроизведение петли отменяется.

# **Использование функции EFFECT**

Для соответствующих дек можно применять отдельные аудиоэффекты.

**1 Вращая ручку параметра эффектов с одновременным нажатием кнопки [SHIFT], выберите тип эффекта.**

**2 Нажмите кнопку параметра эффектов.**

**3 Вращая ручки параметров эффектов, отрегулируйте параметры соответствующих эффектов.**

# **Переключение режима подсветки поворотных переключателей**

Данный аппарат оборудован двумя типами режимов подсветки для поворотных переключателей.

## **Для переключения режима подсветки нажмите кнопку [VINYL (PULSE MODE)], удерживая нажатой кнопку [SHIFT].**

- Pulse Mode Active: Смещение сетки ударов указывается белой подсветкой на поворотных переключателях. Подсветка наиболее ярко светит для основной деки и дек, сетки ударов которых совпадают. Подсветка поворотных переключателей также высвечивается в сочетании с управлением ручкой [**FILTER**].
- $-$  Pulse Mode Normal: Белая подсветка высвечивается при нажатии верхней части поворотного переключателя.
- Настройка режима подсветки не удаляется при отключении питания данного аппарата. При включении питания в следующий раз аппарат запускается в режиме, который ранее был установлен до отключения питания.

# <span id="page-22-0"></span>**Список сообщений MIDI**

В TRAKTOR 2 сообщения MIDI для назначения функций TRAKTOR 2 для MIDI выражаются как "Note<sup>11</sup> + Английская шкала<sup>20</sup>" или "CC<sup>31</sup> + номер ручки".

В таблице ниже сообщения MIDI, выводимые кнопками и ручками данного аппарата, обозначены таким же образом, как и в TRAKTOR 2.

**1** "Note" является термином MIDI, используемым при нажатии или отпускании нот на пианино или на других клавишных инструментах.

2 Английская шкала обозначает тона с помощью букв С, D, E, F, G, A и B и "#" обозначает полутона.

 $\blacksquare$  "СС" является аббревиатурой "control change". Изменение управления является сигналом MIDI, используемым для передачи различных типов информации управления, как тембр, уровень громкости, др.

 На данном аппарате значения от 0 до 127 выводятся как CC в основном во время управления ручками и фейдерами. CC также выводятся при управлении определенными кнопками.

- ! Когда используется с одновременным нажатием кнопки [**SHIFT**], то устанавливается код, при котором кнопка [**SHIFT**] включена.
- ! Сообщения MIDI не могут назначаться для кнопки [**SHIFT**].

На данном аппарате, различные разделы подключены к показанным ниже каналам MIDI.

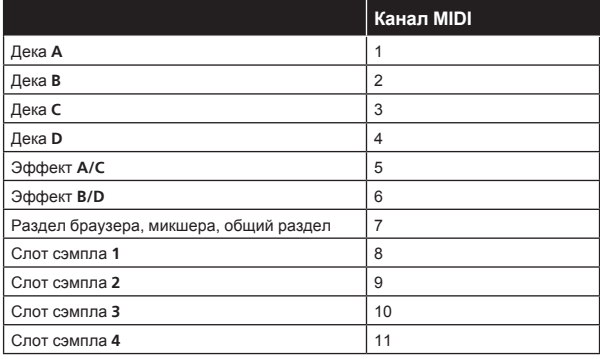

Не рекомендуется использовать каналы MIDI 12 и 13.

# **1 Браузер**

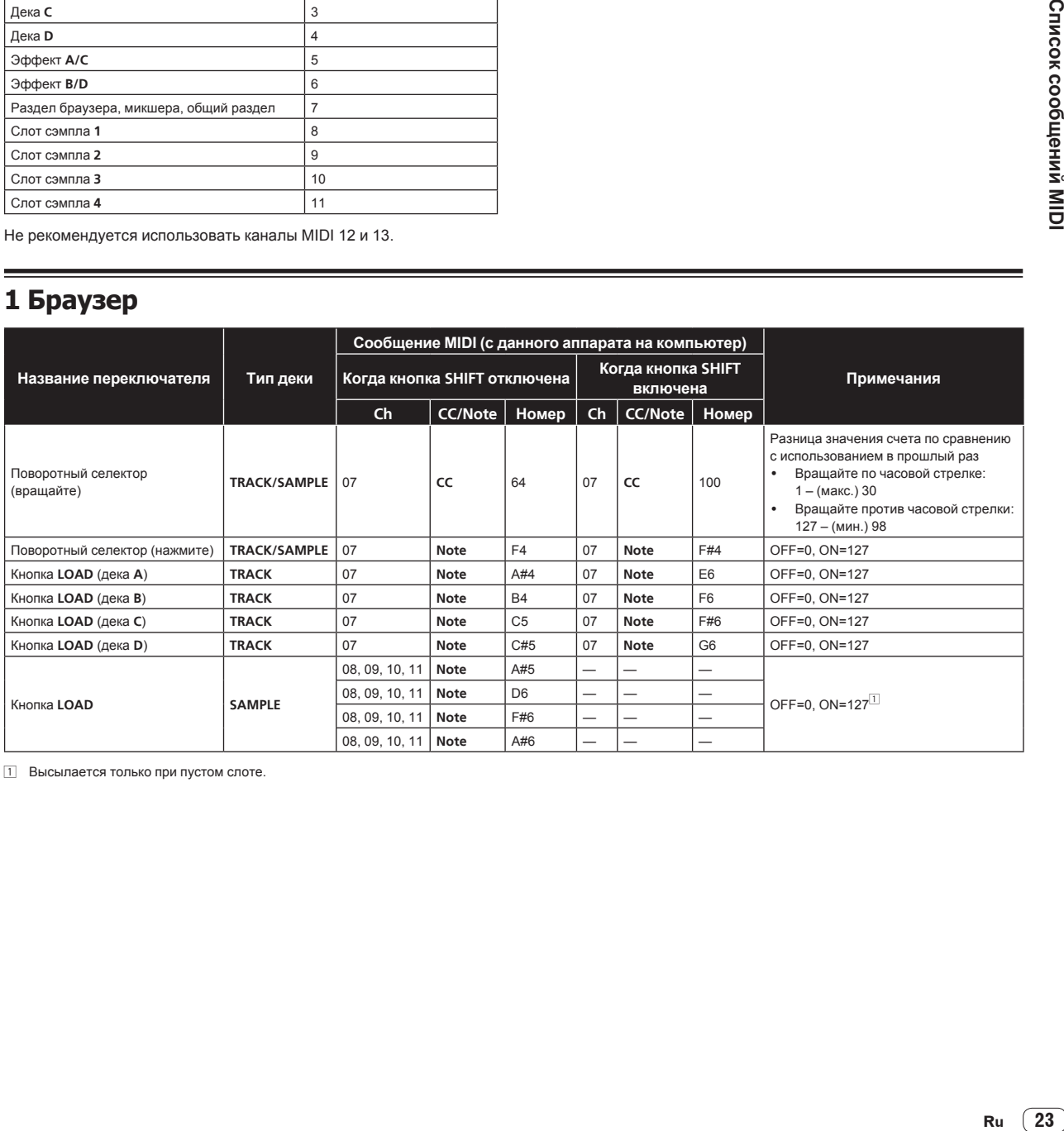

1 Высылается только при пустом слоте.

# <span id="page-23-0"></span>**2 Дека**

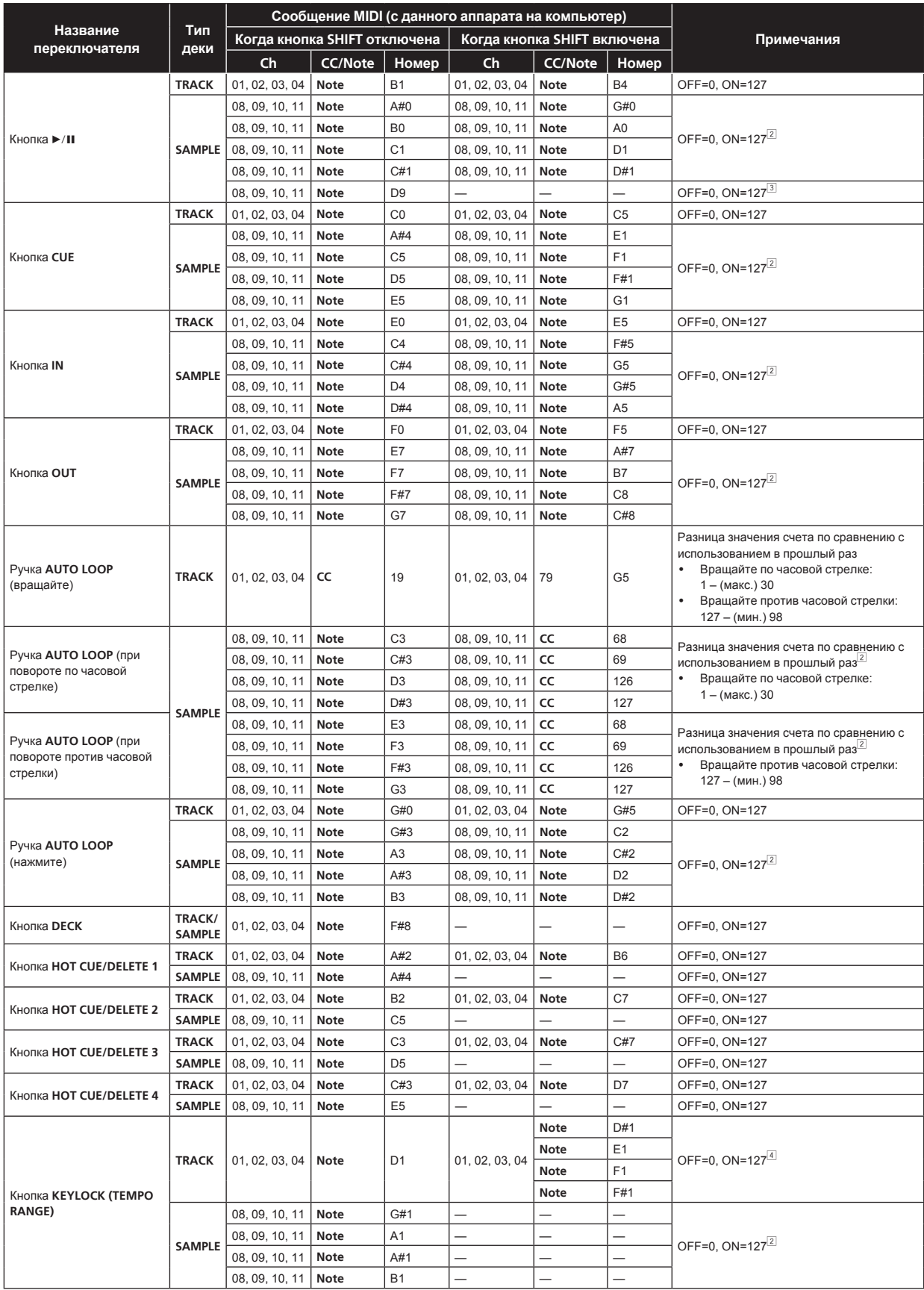

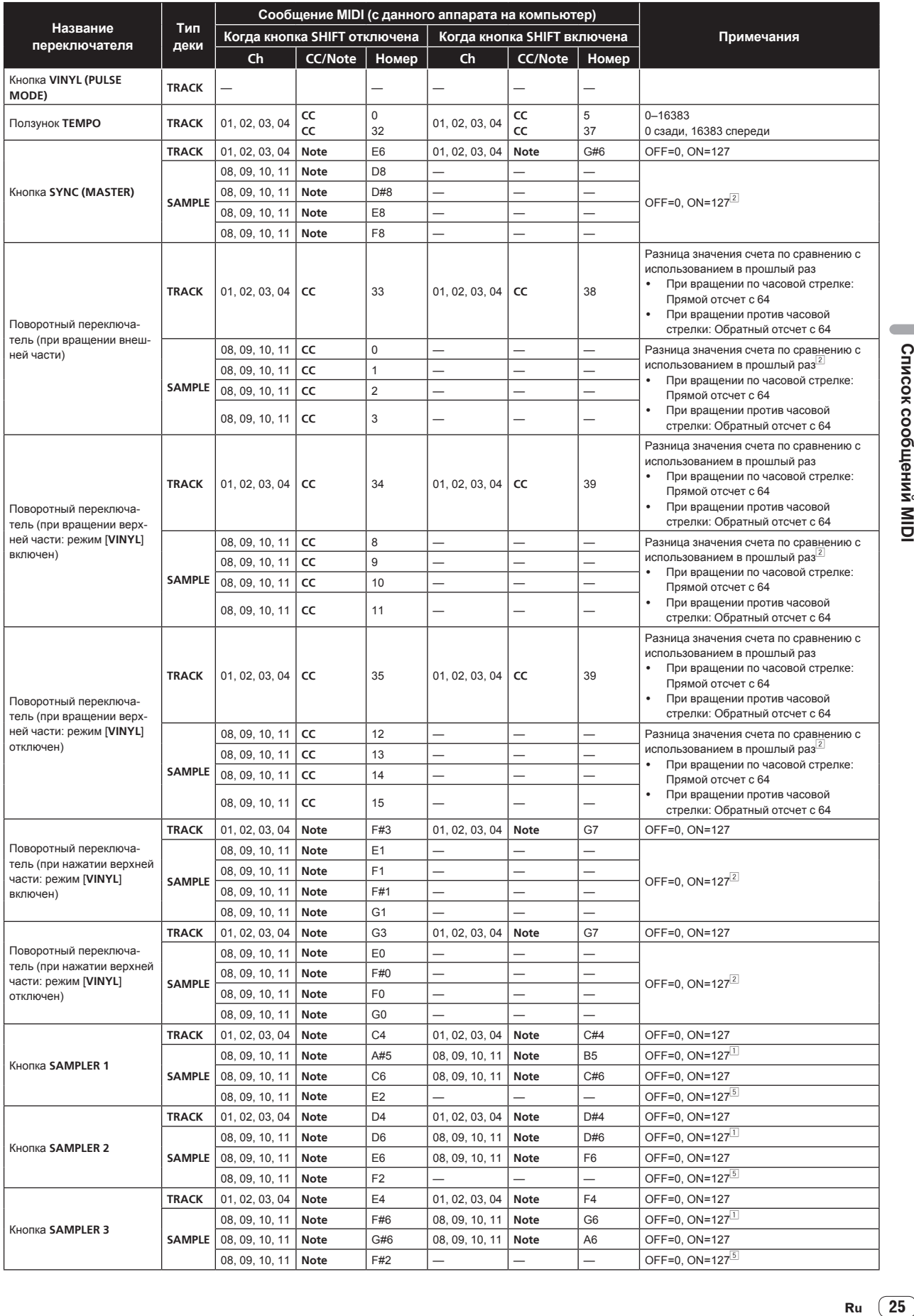

 $\overline{\phantom{a}}$ 

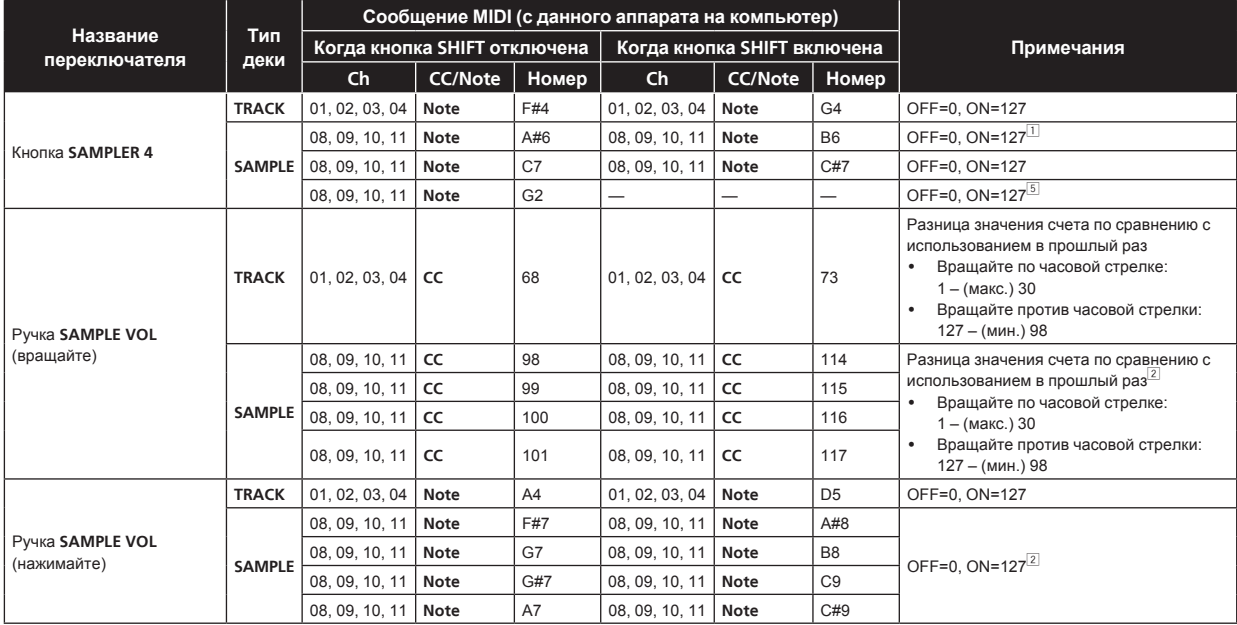

 $\boxed{1}$  Высылается только при пустом слоте.<br>2 Высылается на выбранный слот (Individual Control Mode).

3 Высылается при другом режиме, кроме Individual Control Mode. 4 При нажатии кнопки [**SHIFT**] переключаются и высылаются четыре сообщения MIDI-IN.

5 Высылается только в режиме однократного воспроизведения.

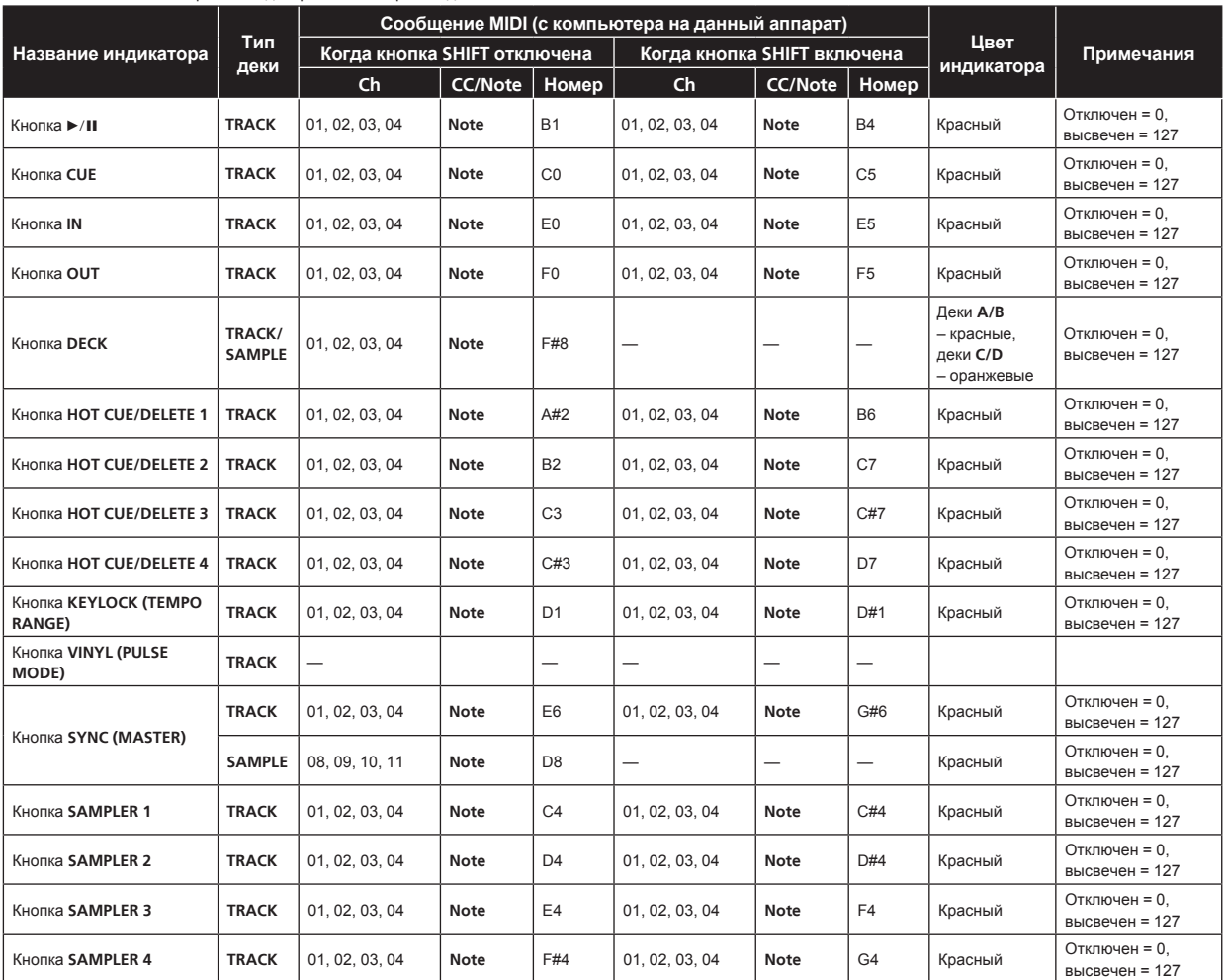

# <span id="page-26-0"></span>**3 Микшер**

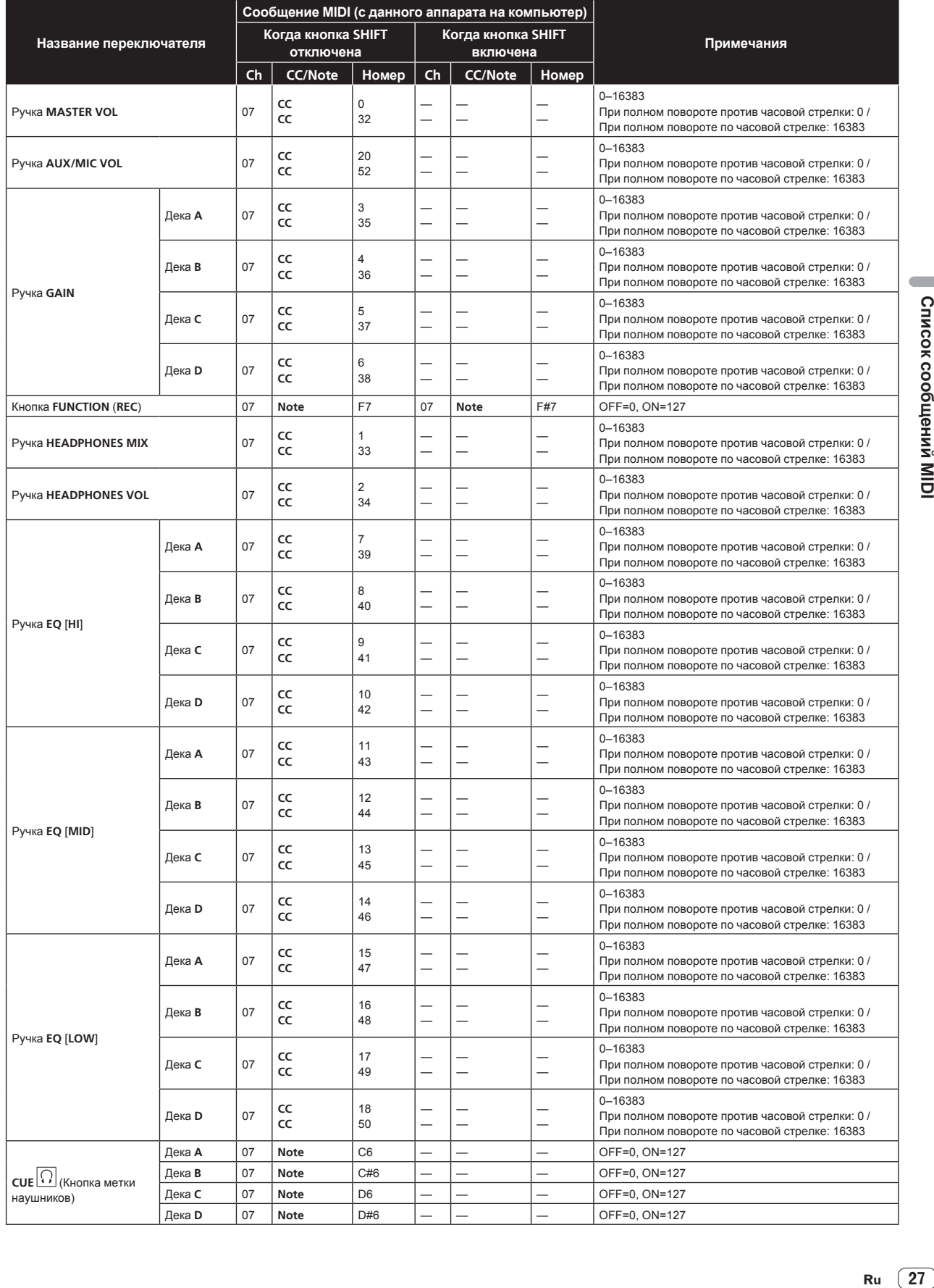

Ru  $(27)$ 

<span id="page-27-0"></span>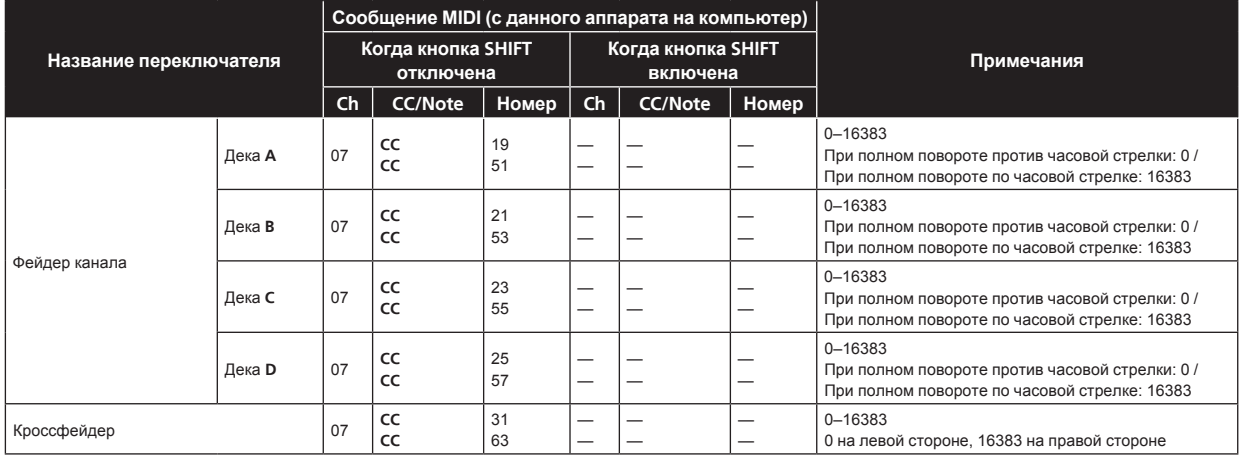

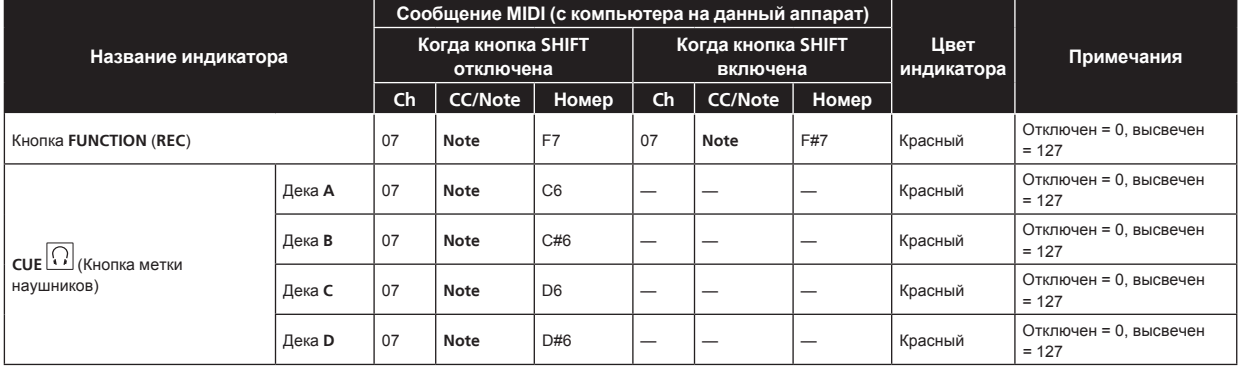

# **4 Эффект**

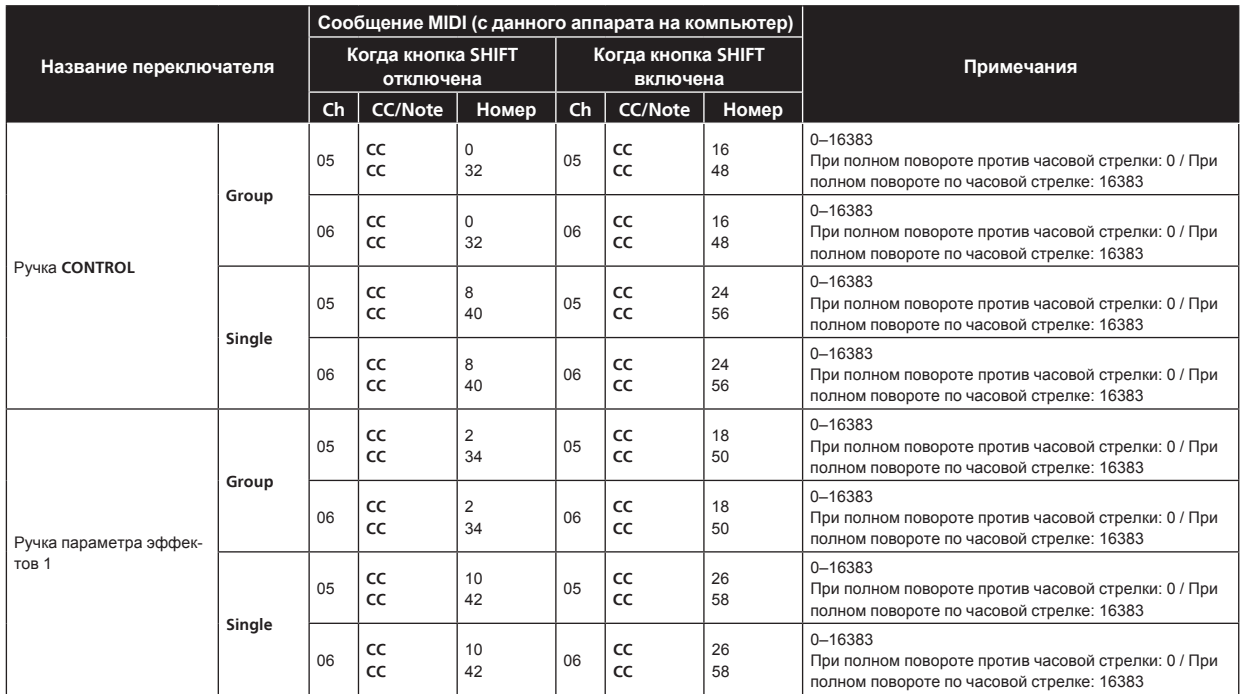

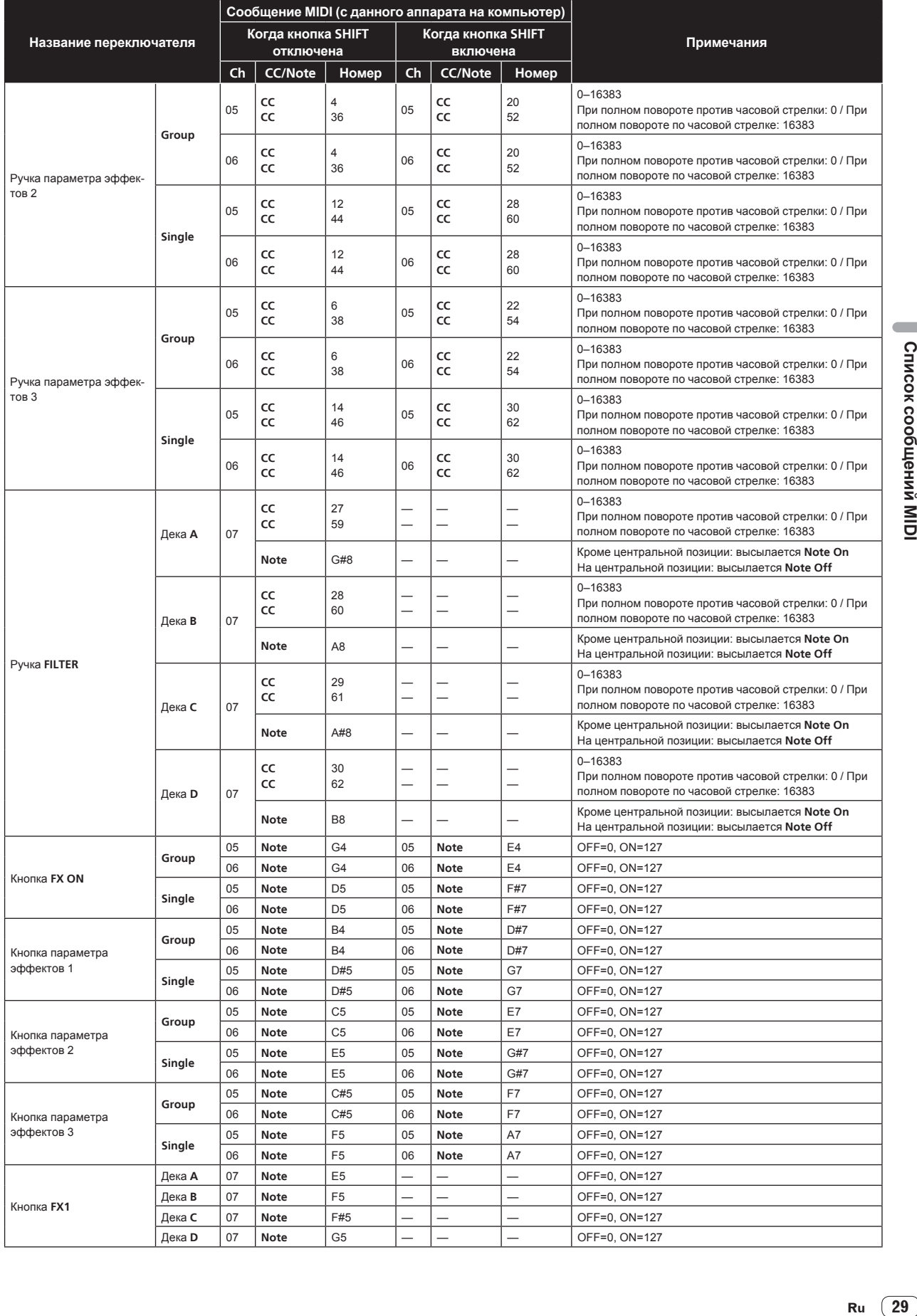

 $\overline{\phantom{a}}$ 

<span id="page-29-0"></span>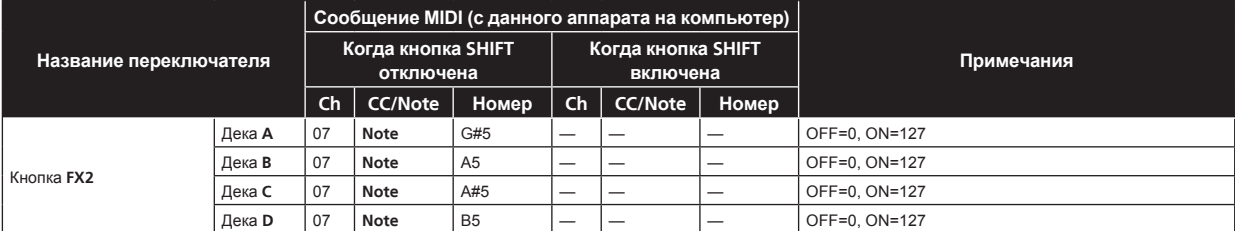

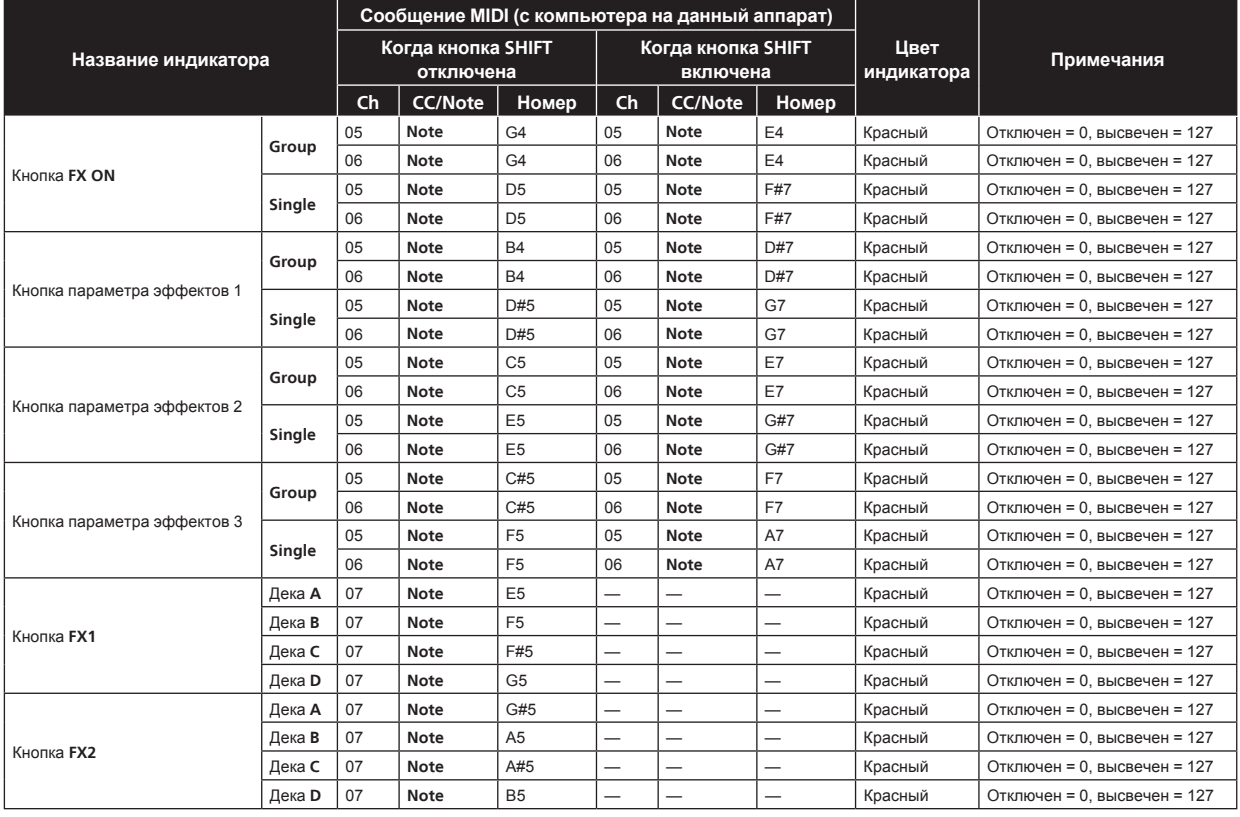

# **5 Рекордер петли**

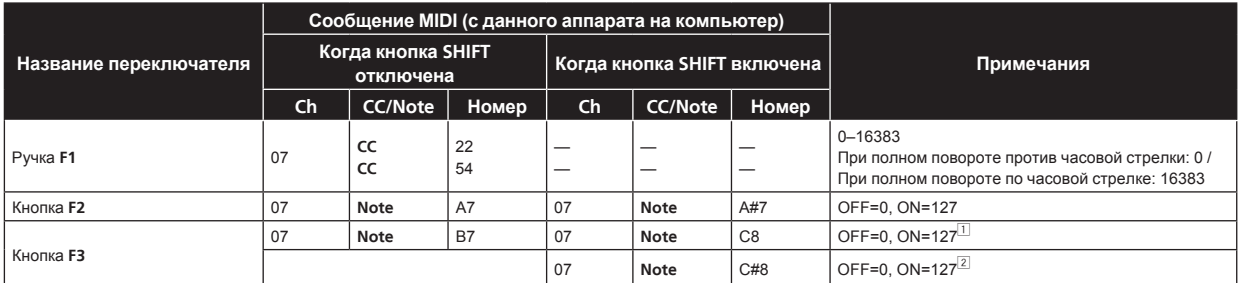

 $\boxed{1}$  Высылается при остановке рекордера петли.<br>2 Высылается при воспроизведении рекордера петли.

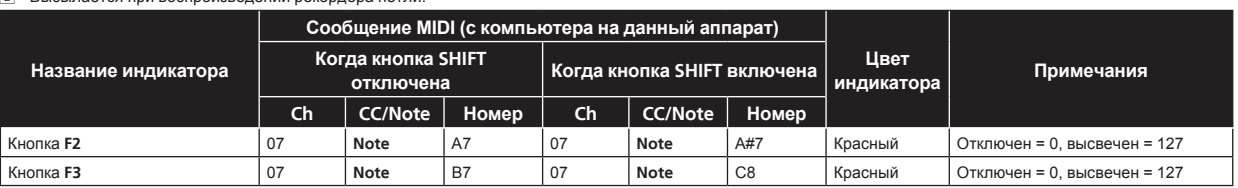

# <span id="page-30-0"></span>**Дополнительная информация**

# **Возможные неисправности и способы их устранения**

- Зачастую неправильное срабатываение ошибочно воспринимается за неполадки или неисправности. Если вы считаете, что имеется какая-либо неисправность на данном компоненте,изучите информацию ниже. В некоторых случаях неполадка может содержаться на другом компоненте. Проверьте другие компоненты, а также используемые электроприборы. Если невозможно было устранить неисправность после изучения пунктов ниже, обратитесь в ближайший авторизованный сервисный центр Pioneer или к дилеру для проведения ремонта.
- Данный аппарат может не срабатьывать соответствующим образом по причине статического электричества или по другим внешним причинам. В таком случае, обычную работу можно возобновить, отключив питание, обождав 1 минуту и затем снова включив питание.

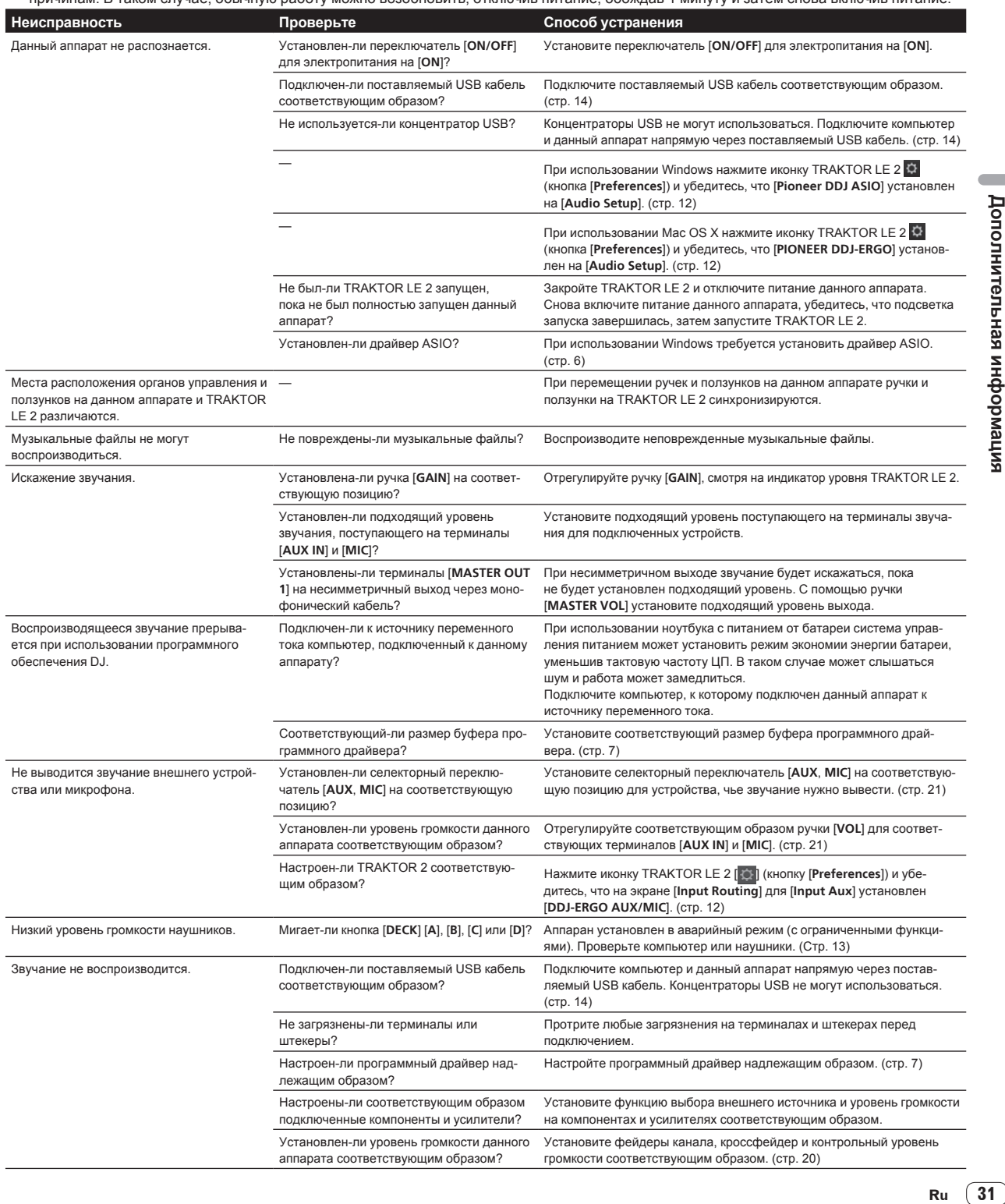

 $\overline{\phantom{a}}$ 

<span id="page-31-0"></span>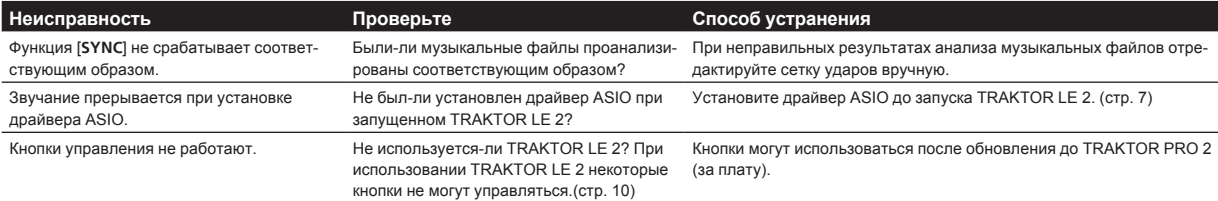

# **Использование контроллера для других программных обеспечений DJ**

Данный аппарат также выводит данные управления для кнопок и ручек в формате MIDI. При подключении компьютера с установленным программным обеспечением DJ, совместимым с MIDI интерфейсом, через USB кабель, можно управлять программным обеспечением DJ на данном аппарате. Звучание музыкальных файлов, воспроизводящихся на компьютере, также можно выводить от DDJ-ERGO-K. Для использования в качестве контроллера для других программных обеспечений DJ, сначала выполните настройки звучания и MIDI в программном обеспечении DJ.

Подробнее, смотрите инструкции по эксплуатации к программному обеспечению DJ.

# **О торговых марках и зарегистрированных торговых марках**

- Pioneer является зарегистрированной торговой маркой PIONEER CORPORATION.
- Microsoft<sup>®</sup>, Windows Vista®, Windows<sup>®</sup> и Internet Explorer<sup>®</sup> являются зарегистрированными торговыми марками или торговыми марками Microsoft Corporation в США и/или других странах.
- Apple, Macintosh, Mac OS, Safari, iTunes и Finder являются торговыми марками Apple Inc., зарегистрированными в США и других странах.
- Intel, Intel Core, и Pentium являются торговыми марками Intel Corporation в США и других странах.
- AMD Athlon является торговой маркой Advanced Micro Devices, Inc.
- ASIO является торговой маркой Steinberg Media Technologies GmbH.
- **TRAKTOR является зарегистрированной торговой маркой** Native Instruments.

Указанные здесь названия компаний и изделий являются торковыми марками их соответствующих владельцев.

Данное изделие было лицензировано для бесприбыльного использования. Данное изделие не было лицензировано для коммерческих целей (с целью извлечения прибыли) как трансляции (трансляции наземного, спутникового, кабельного или другого типа), потоковой трансляции через Интернет, Интранет (корпоративная сеть) или другие типы сетей или средства распространения электронной информации (услуга по распространению цифровой музыки в сети). Для таких видов использования требуется получить соответствующие лицензии. Подробнее, посетите http://www.mp3licensing.com.

# **Предупреждения по авторским правам**

Выполненные вами записи предназначены для вашего личного удовольствия и по законам о защите авторских прав не могут использоваться без согласия владельца авторских прав.

- Музыка, записанная на CD дисках, др., защищается законами о защите авторских правах отдельных стран и международными соглашениями. Ответственность за легальное использование записанной музыки полностью лежит на человеке, выполнившем запись.
- При обращении с музыкой, загруженной с Интернета, др., загрузивший музыку человек несет полную ответственность за использование музыки в соответствии с контрактом, заключенным с сайтом загрузки.

# **Технические характеристики**

#### **Общий раздел – Основной блок**

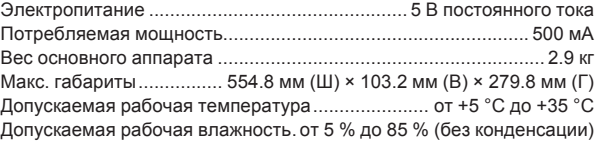

#### **Аудиораздел**

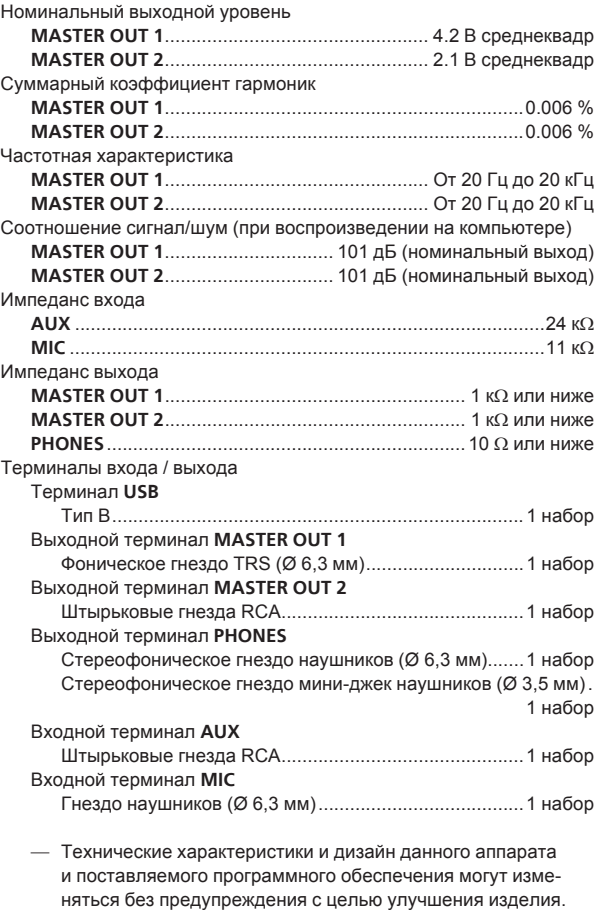

! © PIONEER CORPORATION, 2012.

#### Все права защищены.

**Корпорация Пайонир**

 1-1, Син-Огура, Сайвай-ку, г. Кавасаки, префектура Канагава, 212-0031, Япония <DRI1110-A>